## MAA Vendor Guide to PRISM Compliance Management

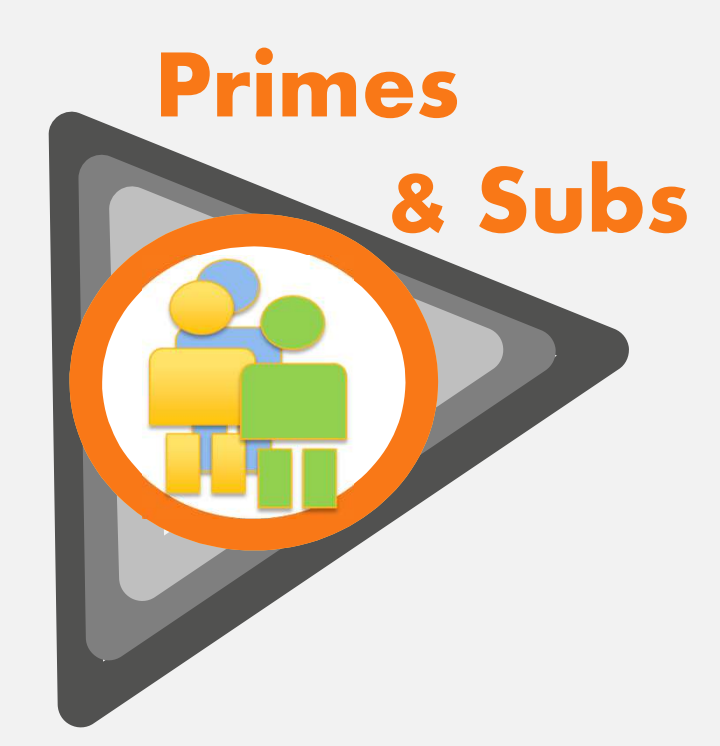

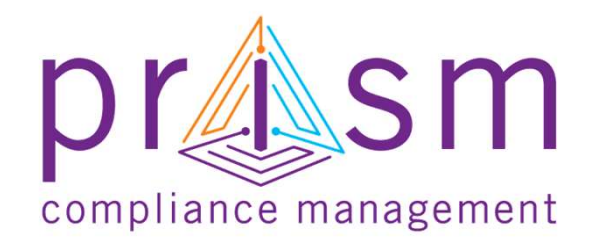

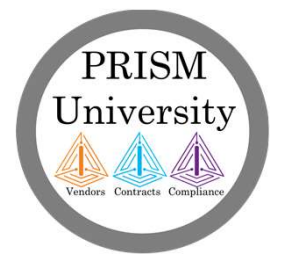

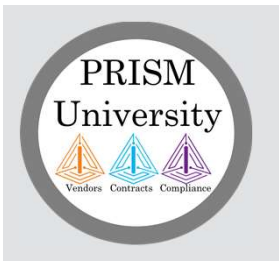

## Disclaimers

### **Copyright**

The information contained herein constitutes proprietary and confidential information of Early Morning Software, Inc. (EMS). It must not be copied, transmitted or distributed in any form or by any means, electronic, mechanical, or other, including photocopy or recording, or through any information storage or retrieval system, without the express written permission of EMS.

### Printed Material

Occasionally you may witness slight variations between what is printed or online with what is on PRISM screens. PRISM Compliance Management (PCM) reserves the right to alter PRISM screens in order to enhance the user experience.

Please report any difference to PCM for review and remediation. Your cooperation is appreciated

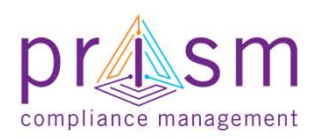

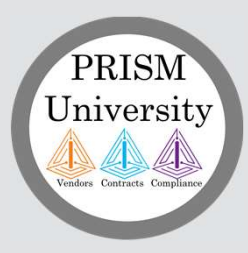

Primes

## AGENDA

# & Subs II. Payment Compliance with PRiSM <u>I</u><br>I. Introduction<br>II. Payment Compliance with I.<br>
I. Introduction<br>
II. Payment Compliance with PRiSM<br>
- Sub Invoice Submission<br>
- Prime Sub Payment oduction<br>
yment Compliance with PRiSM<br>
- Sub Invoice Submission<br>- Prime Sub Payment<br>- Payment Acknowledgement/Dispute<br>
tting Help

- Sub Invoice Submission
- Prime Sub Payment
- 

III.Getting Help

IV.Wrap Up

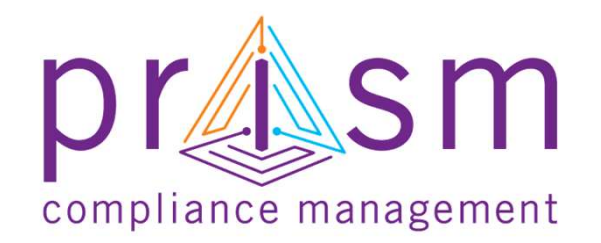

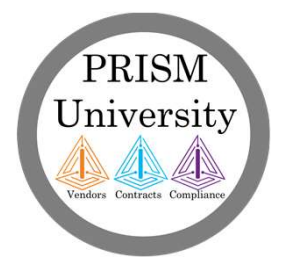

## RISM<br> **Example 20**<br> **Example 20**<br> **EXECUTE:**<br>
FUNDING - Federal/State/Local<br>
funds are often based on the<br>
achievement of diversity goals **ENSIM**<br> **Example 3**<br> **Example 3**<br> **Example 3**<br> **ENDUNG - Federal/State/Local Compliant**<br>
funds are often based on the **Cycle**<br>
achievement of diversity goals<br> **PROJECTS** – Projects are awarded to the vendors best able<br>
to Better Reporting Enables More Funding leading to More Opportunities

- funds are often based on the **Cycle** achievement of diversity goals
- awarded to the vendors best able to achieve those goals
- your reports, you establish traceability and substantiate goal achievement

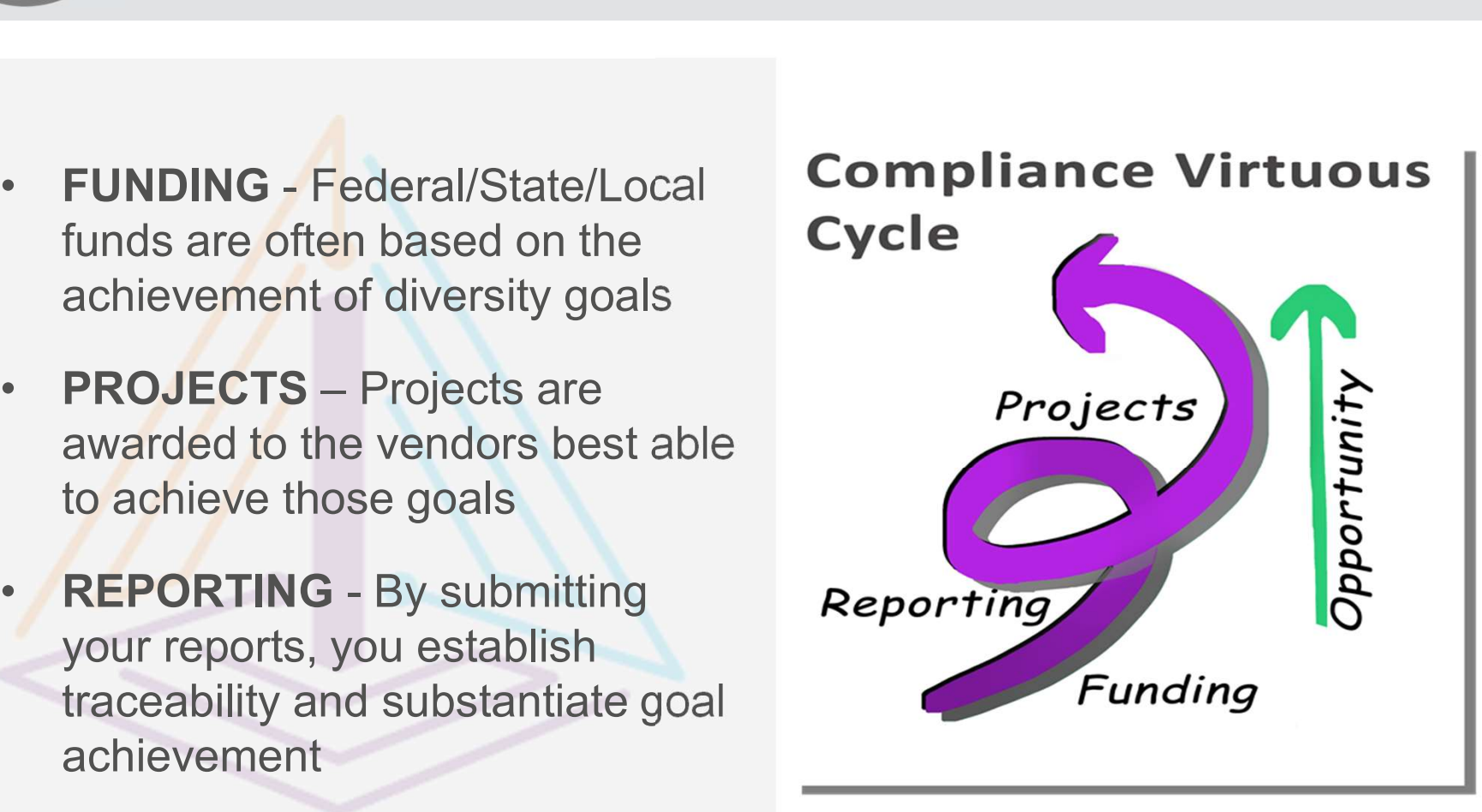

PRISM Can Help

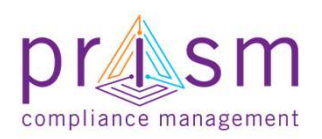

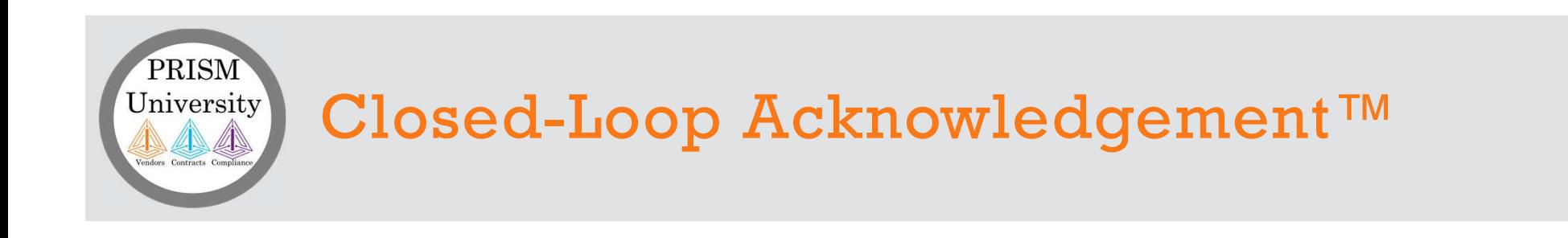

Closed-Loop Acknowledgement and reporting ensures highest quality participation and the achievement of results.

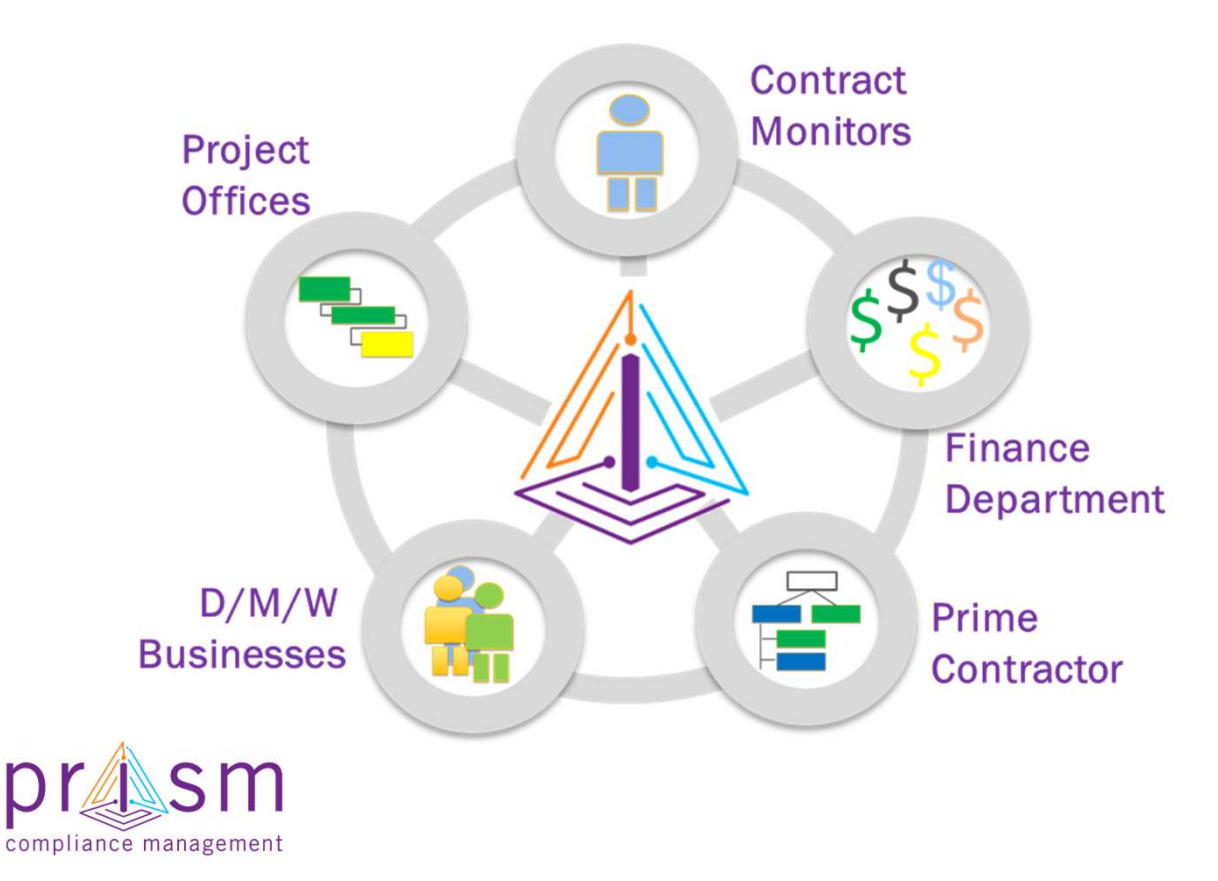

You are integrated into the PRISM online process

Each group can add information and see the big picture

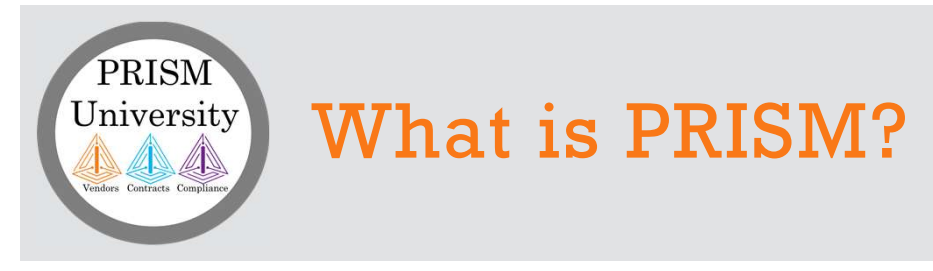

### PRISM Compliance Suite

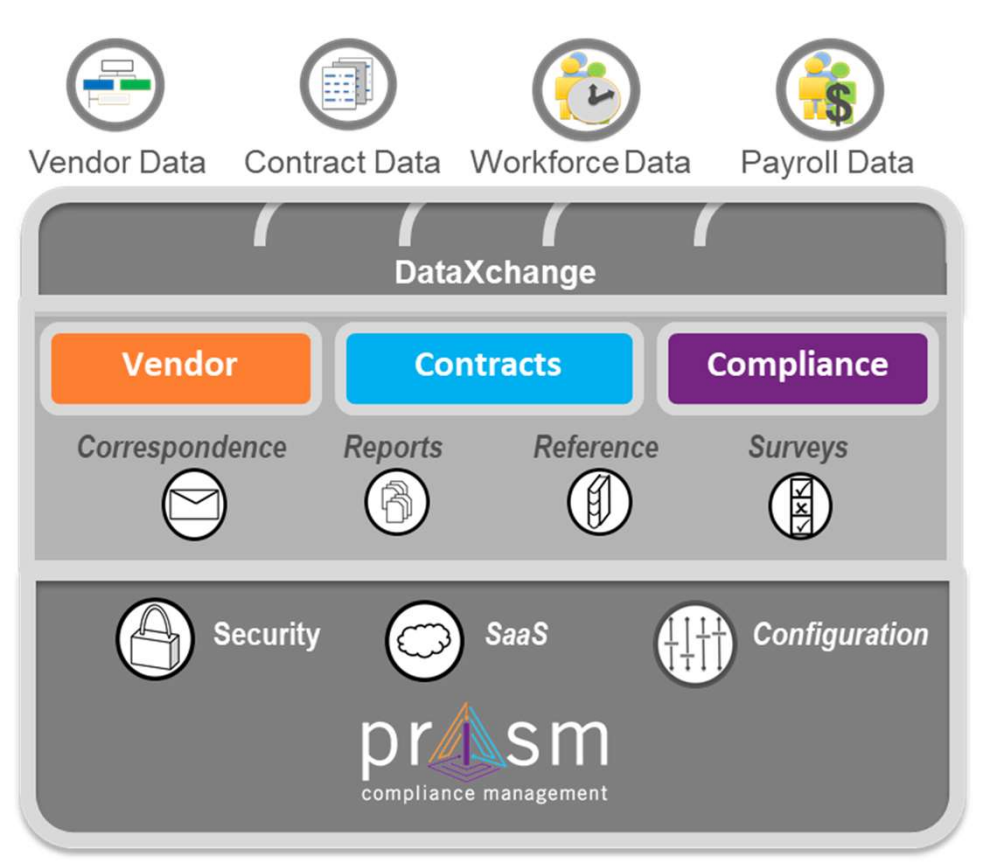

A modular solution with capabilities to solve your compliance management challenges.

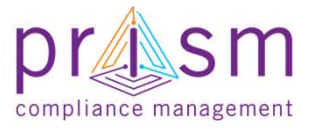

PRISM is a full function SaaS application that increases the effectiveness and efficiency of compliance with robust information and industry best practice processes.

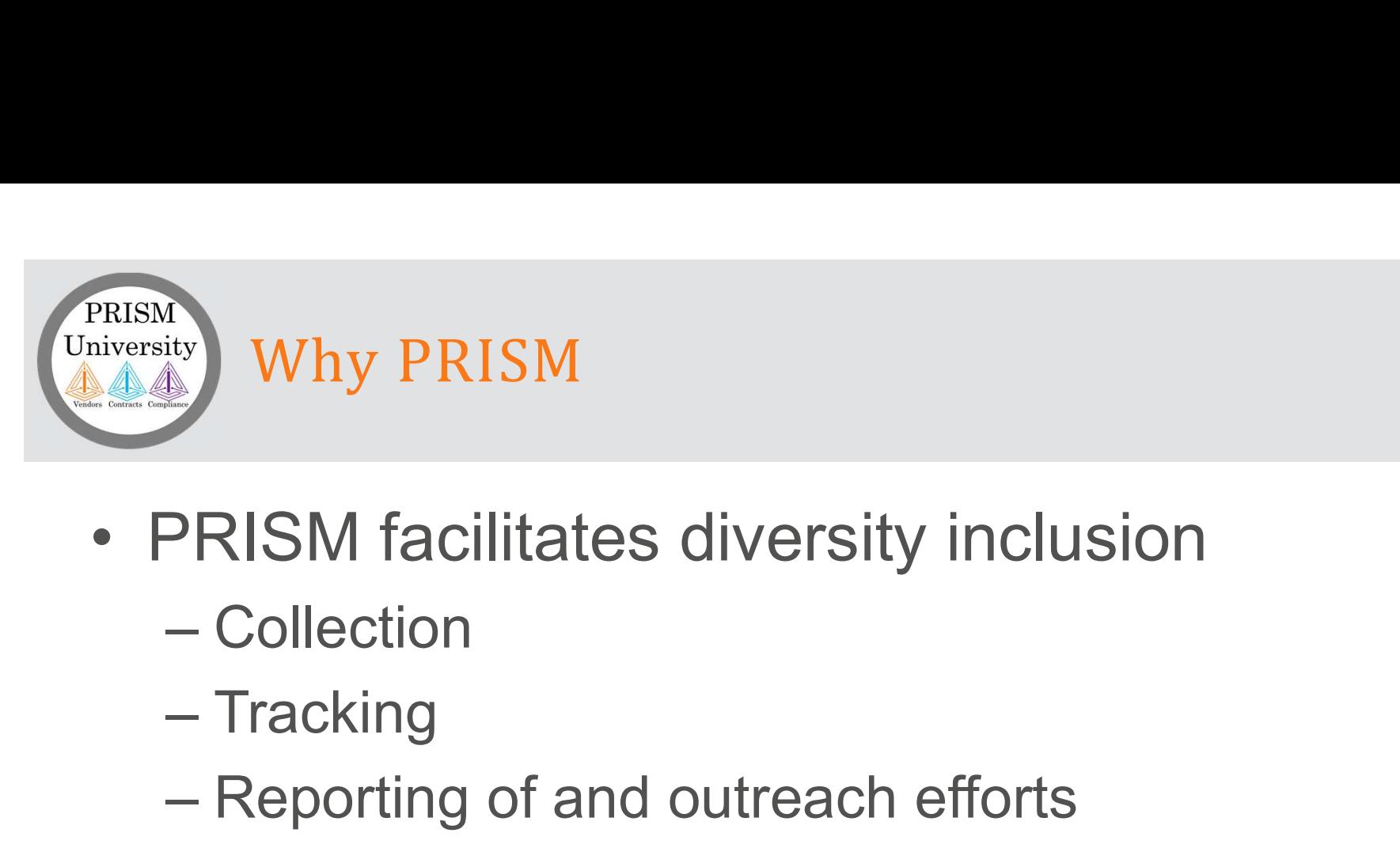

- -
	-
	-
- Why PRISM<br>
PRISM facilitates diversity inclusion<br>
 Collection<br>
 Tracking<br>
 Reporting of and outreach efforts<br>
PRISM enables on-line vendor searches • PRISM facilitates diversity inclusion<br>
– Collection<br>
– Tracking<br>
– Reporting of and outreach efforts<br>
• PRISM enables on-line vendor searches<br>
and target outreach and target outreach

Resulting in increased MBE participation, more timely payments and improved goal attainment.

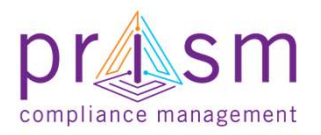

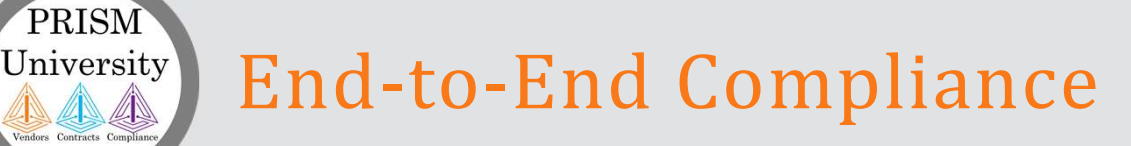

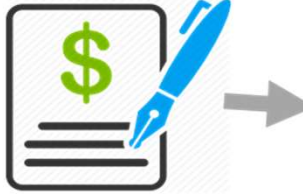

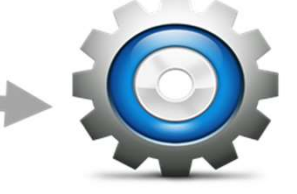

### Award

Setup

(\$)

Contract and Sub Contract participation Plan is entered into the dup PRISM system by your Jurisdiction.

Prime and Subcontractor are notified of award and set accounts.

Prime and Subcontractor perform work and submit compliance requirements using PRISM Closed-Loop-Acknowledgemail: and dependent complete<br>
Prime and durisdiction Contract is<br>
subcontractor monitors completed.<br>
and submit<br>
compliance<br>
requirements<br>
using PRISM<br>
Closed-Loop-<br>
Acknowledge-<br>
ment process.

Jurisdiction monitors compliance. Contract is completed.

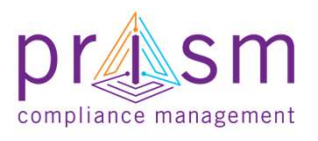

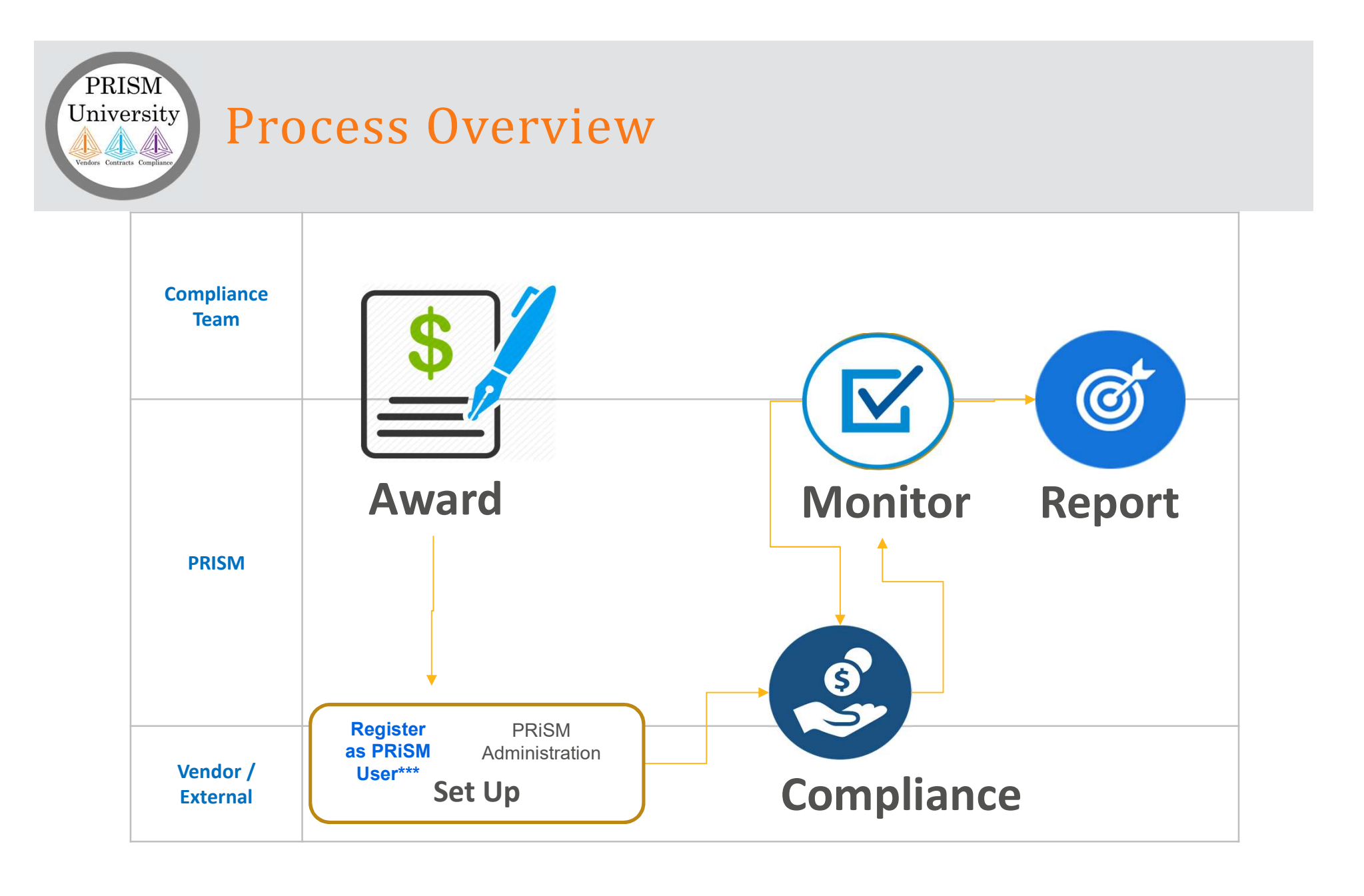

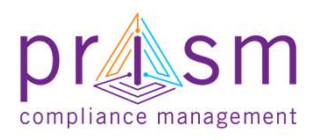

\*\*\*All Vendors are required to set-up a PRISM vendor account via Vendor Registration Portal

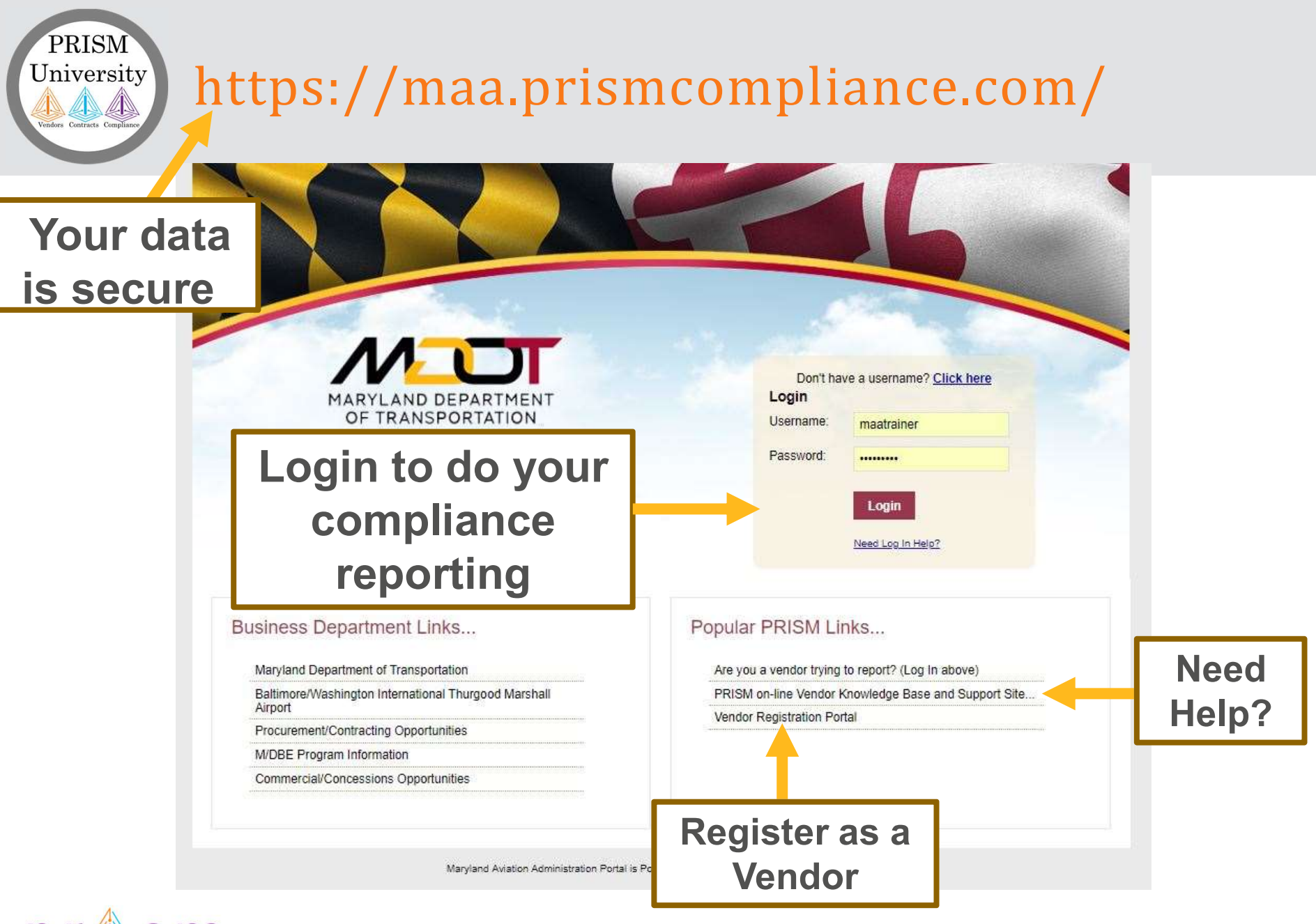

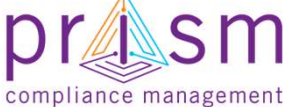

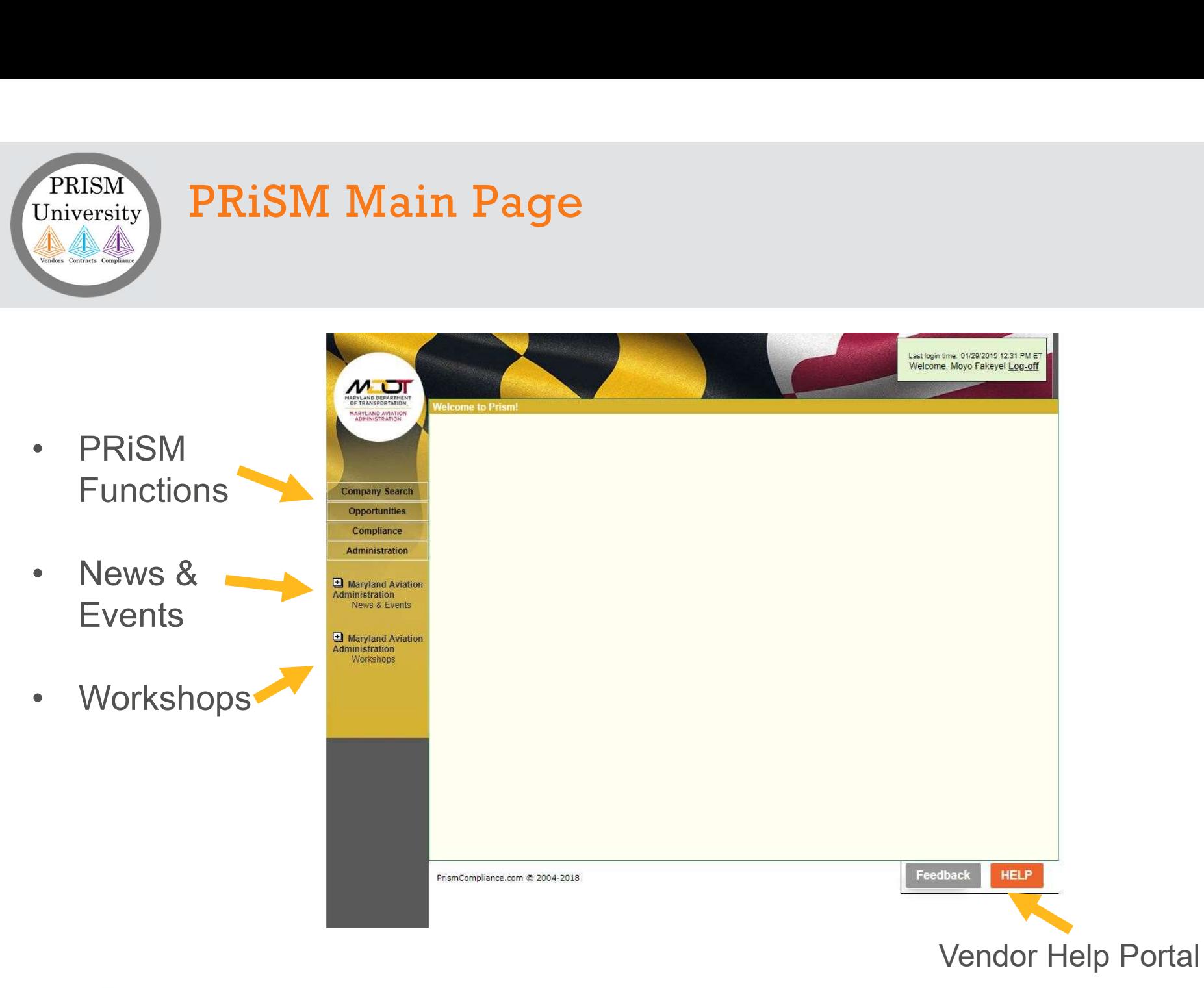

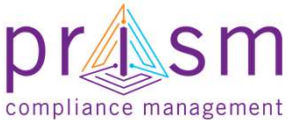

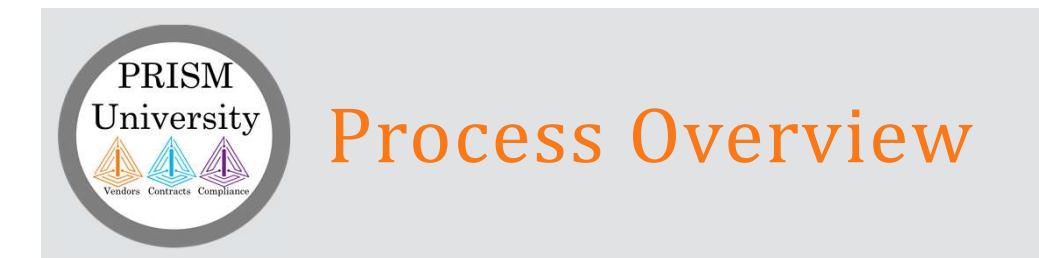

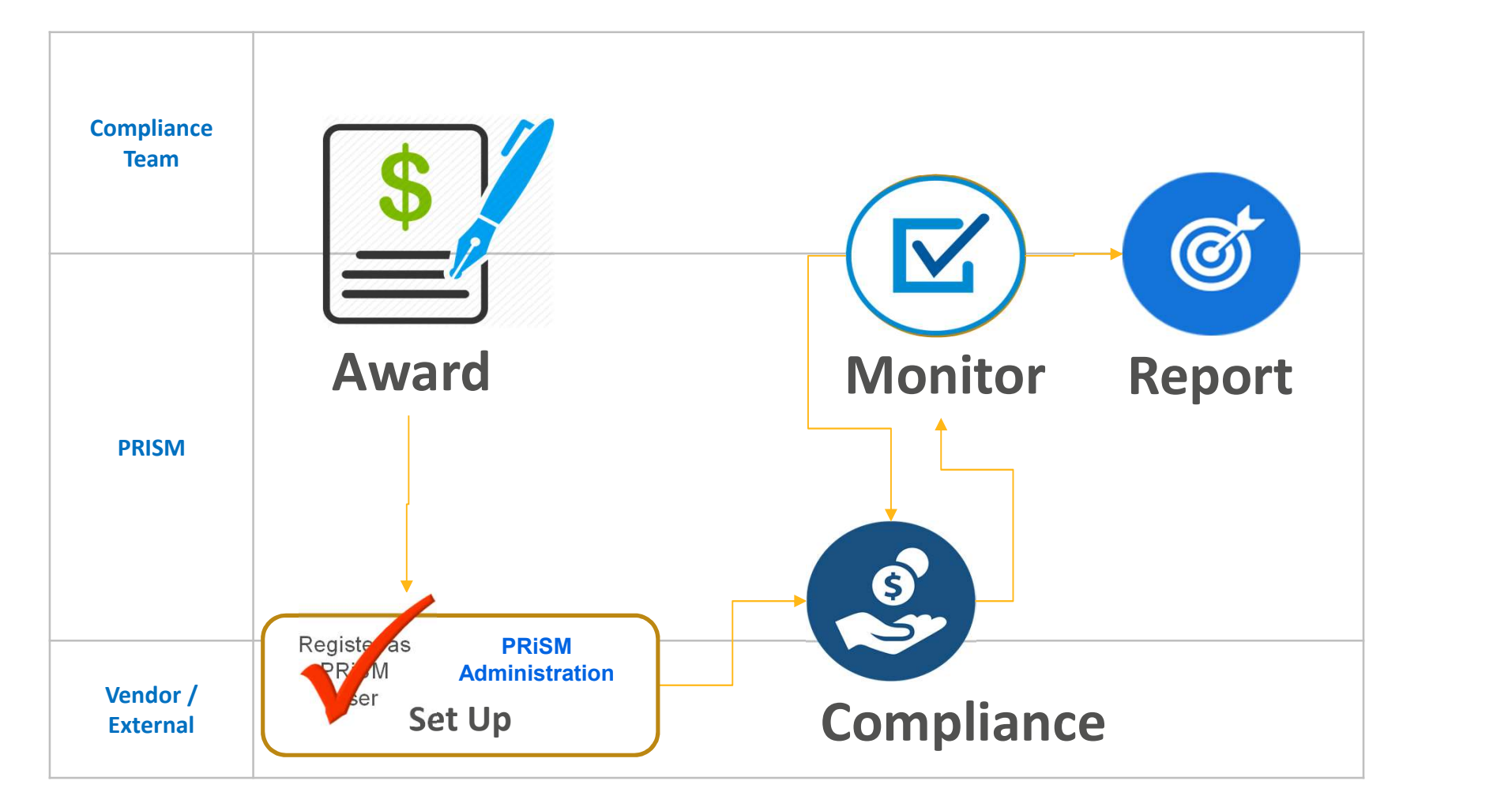

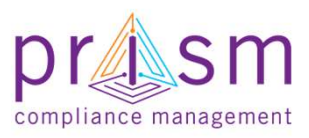

### Administration of Vendor Profile and Users

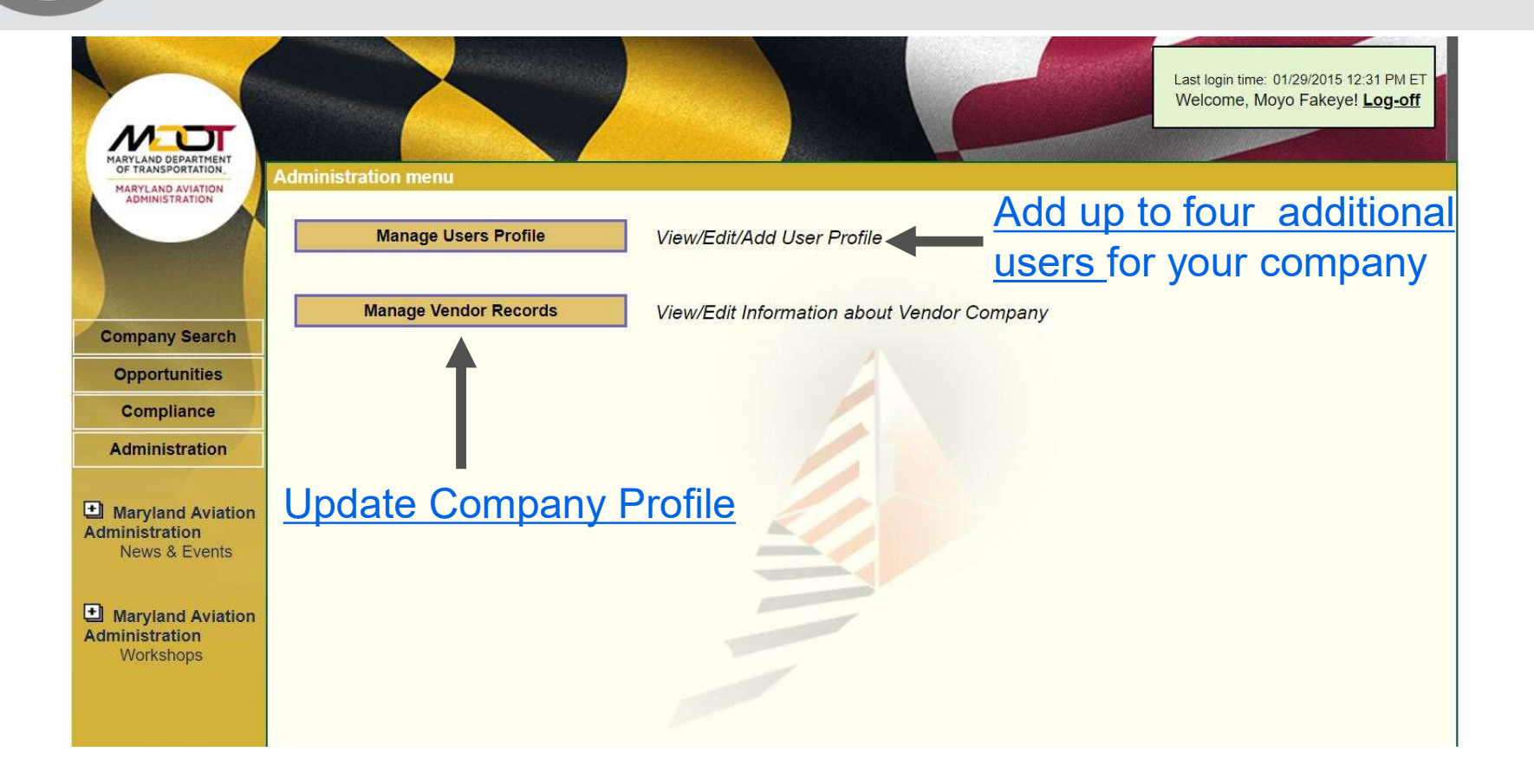

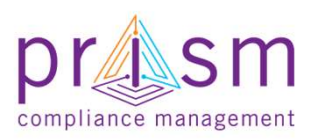

PRISM University

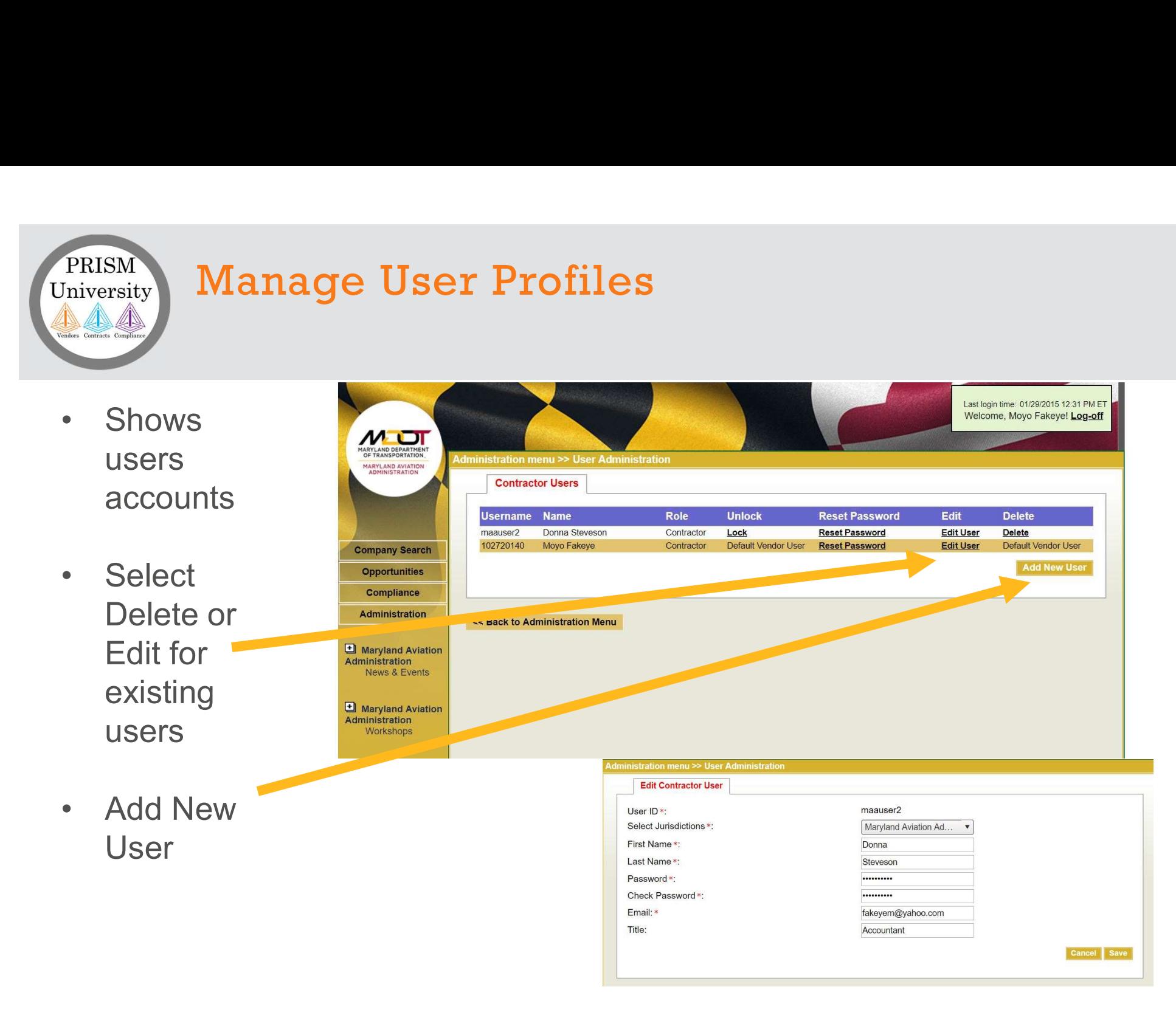

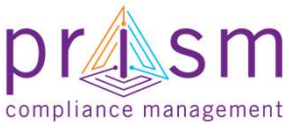

## Manage Vendor Records

- Vendor Profile Information
- of information
- can not be updated, you will need to contact your Jurisdiction to change.

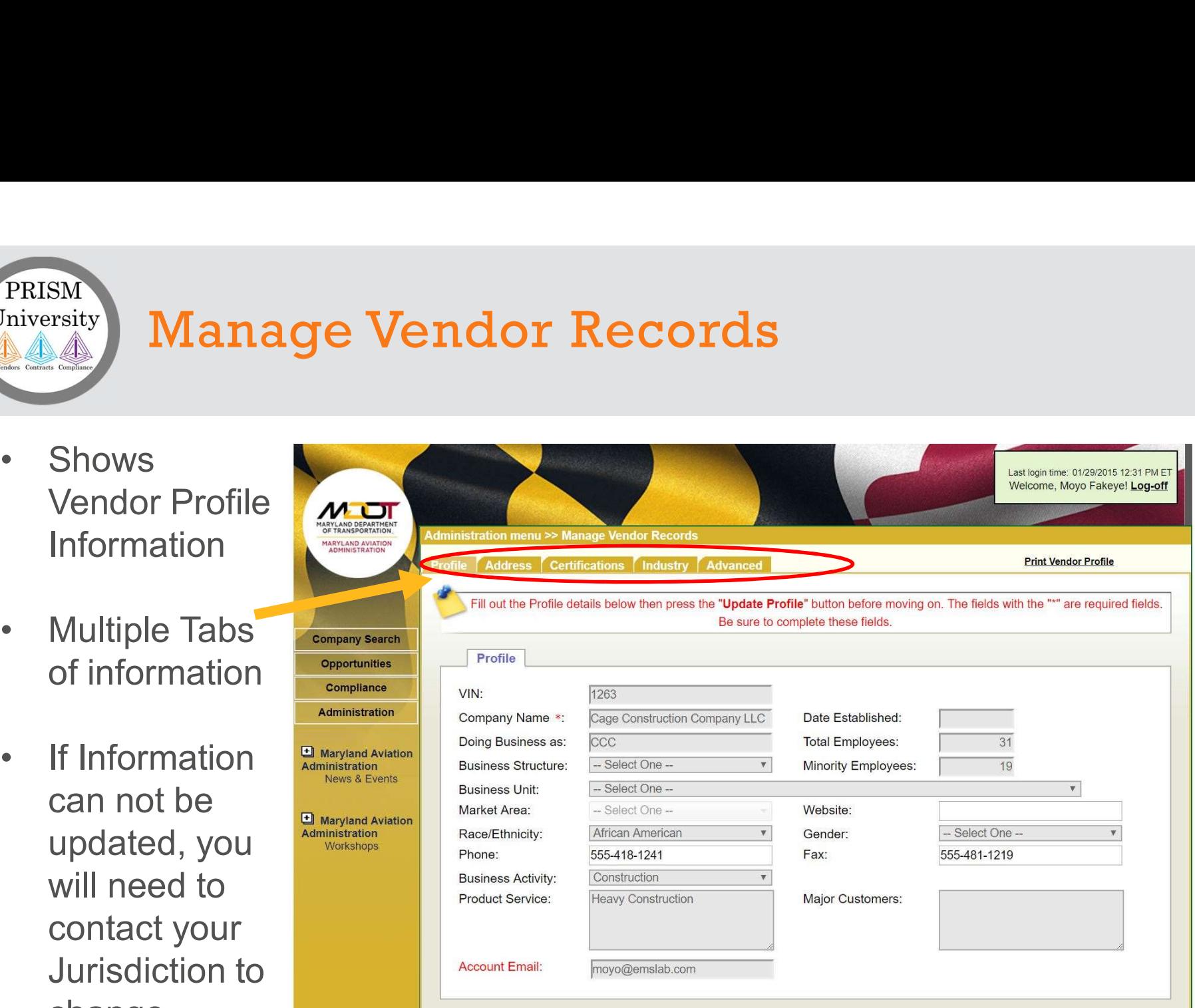

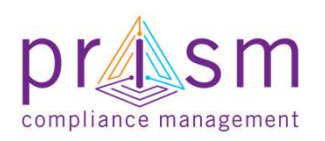

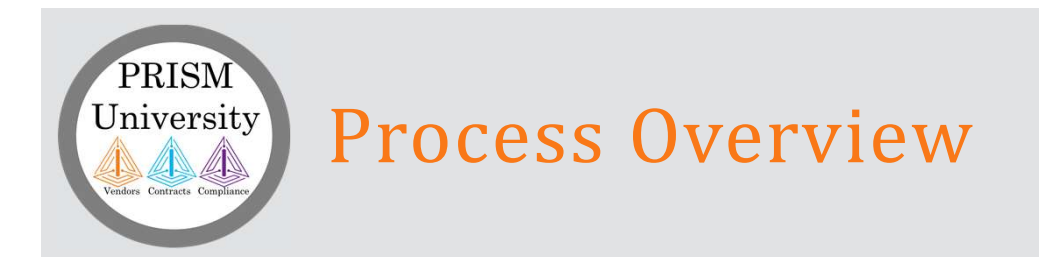

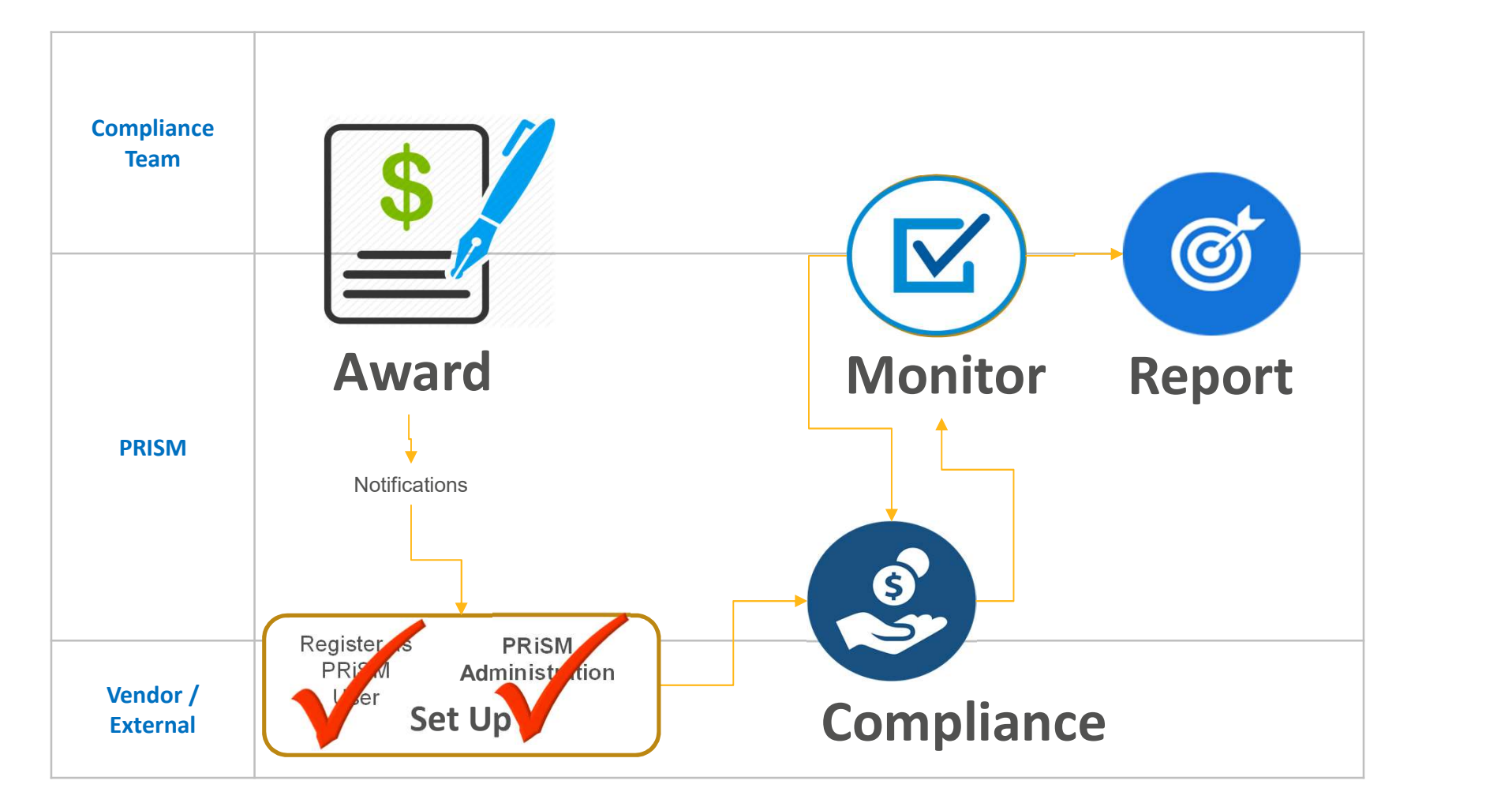

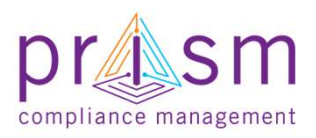

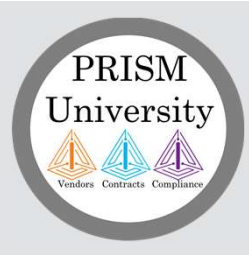

Primes

## AGENDA

# & Subs | II. Payment Compliance with PRiSM <u>I.</u><br>I. Introduction<br>II. Payment Compliance with I.<br>
I. Introduction<br>
II. Payment Compliance with PRiSM<br>
- Sub Invoice Submission<br>
- Prime Sub Payment oduction<br>
- Payment Compliance with PRiSM<br>
- Sub Invoice Submission<br>
- Prime Sub Payment<br>
- Payment Acknowledgement/Dispute<br>
- Hing Help

- Sub Invoice Submission
- Prime Sub Payment
- 

III.Getting Help

IV.Wrap Up

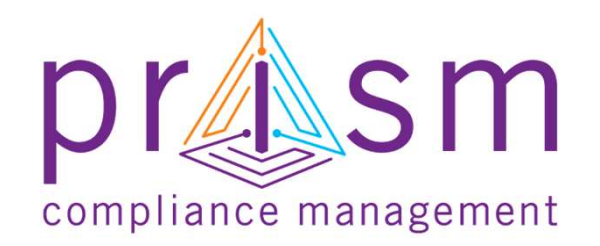

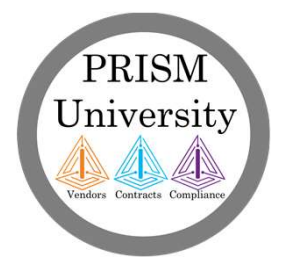

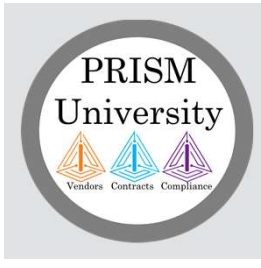

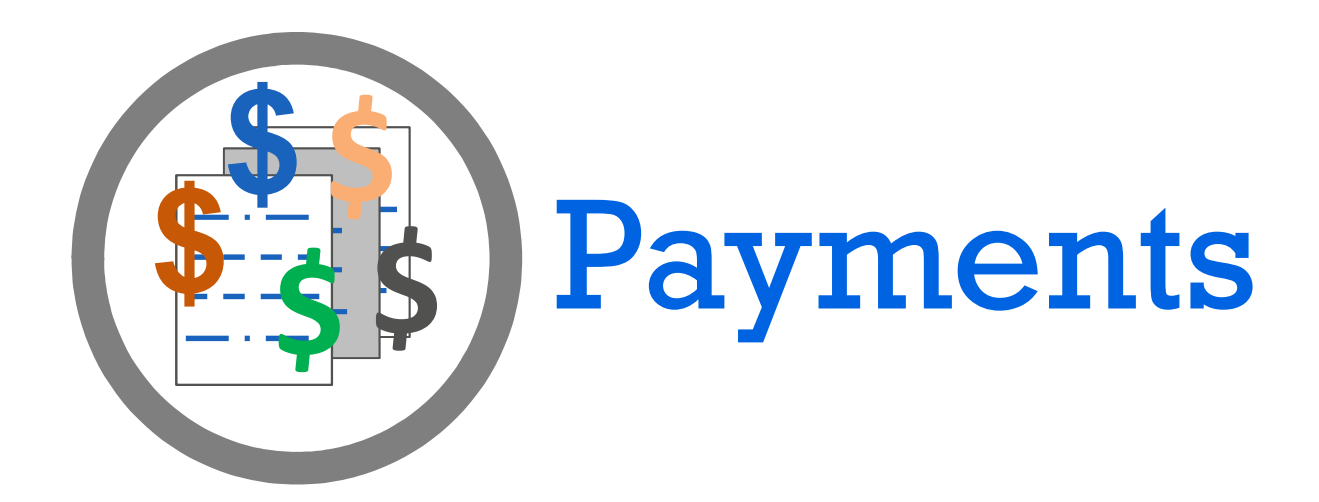

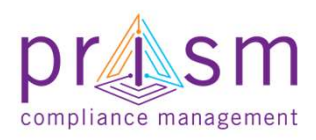

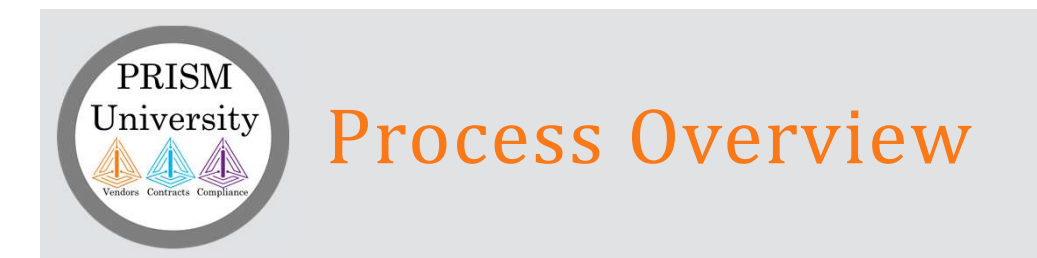

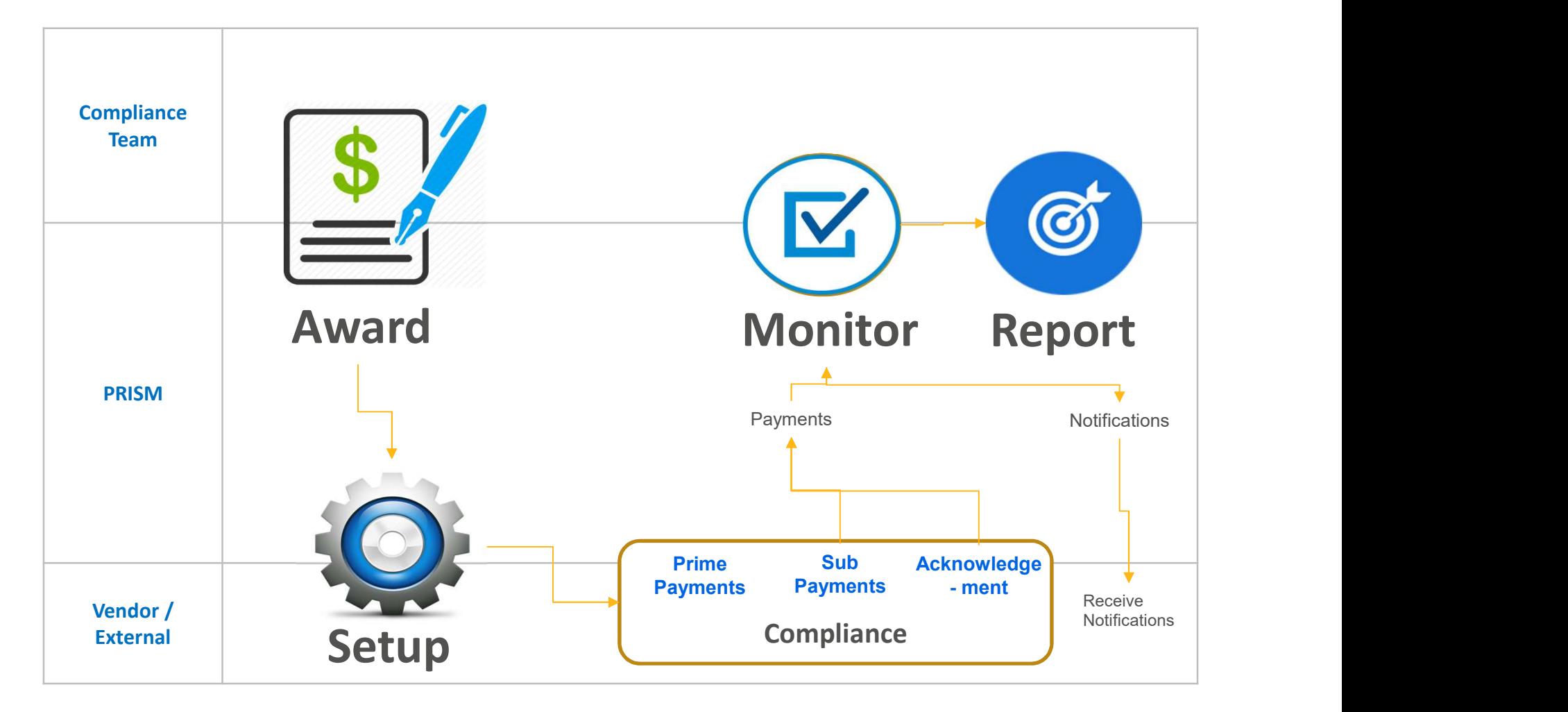

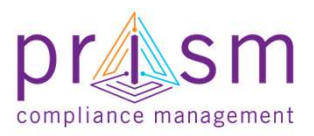

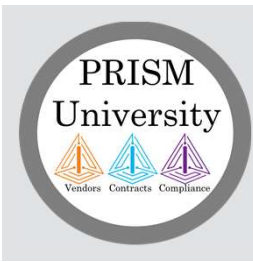

## Vendor View After Log In

Welcome

Select < 'Compliance'

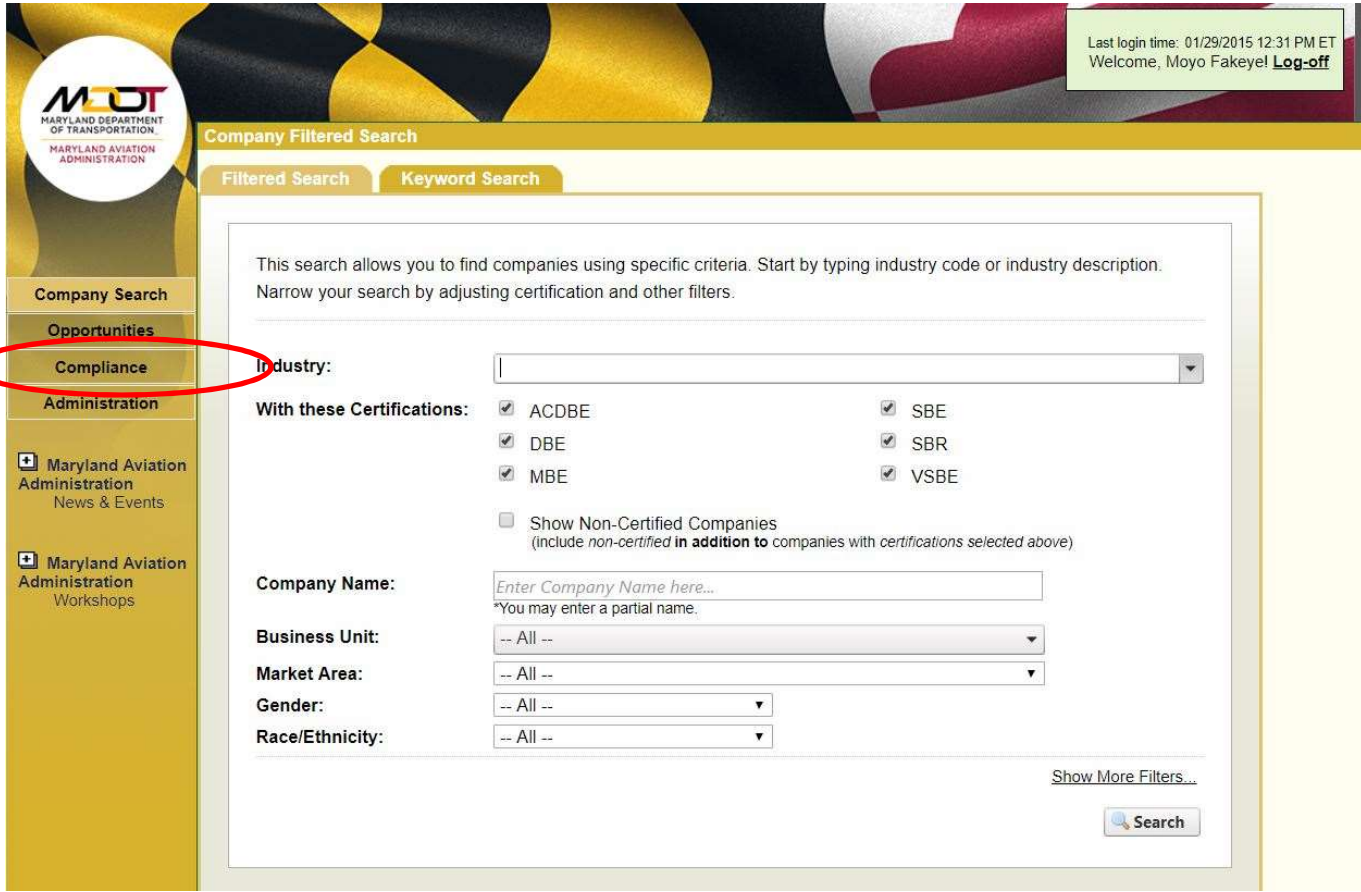

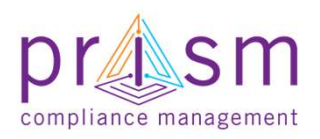

## Compliance Management Module

- **EXECUTE COMPLIANCE Manager (Second List of Contracts/Task Orders Contracts** that you (Vendor) are participating on airclaim
- all Contracts that you are participating on

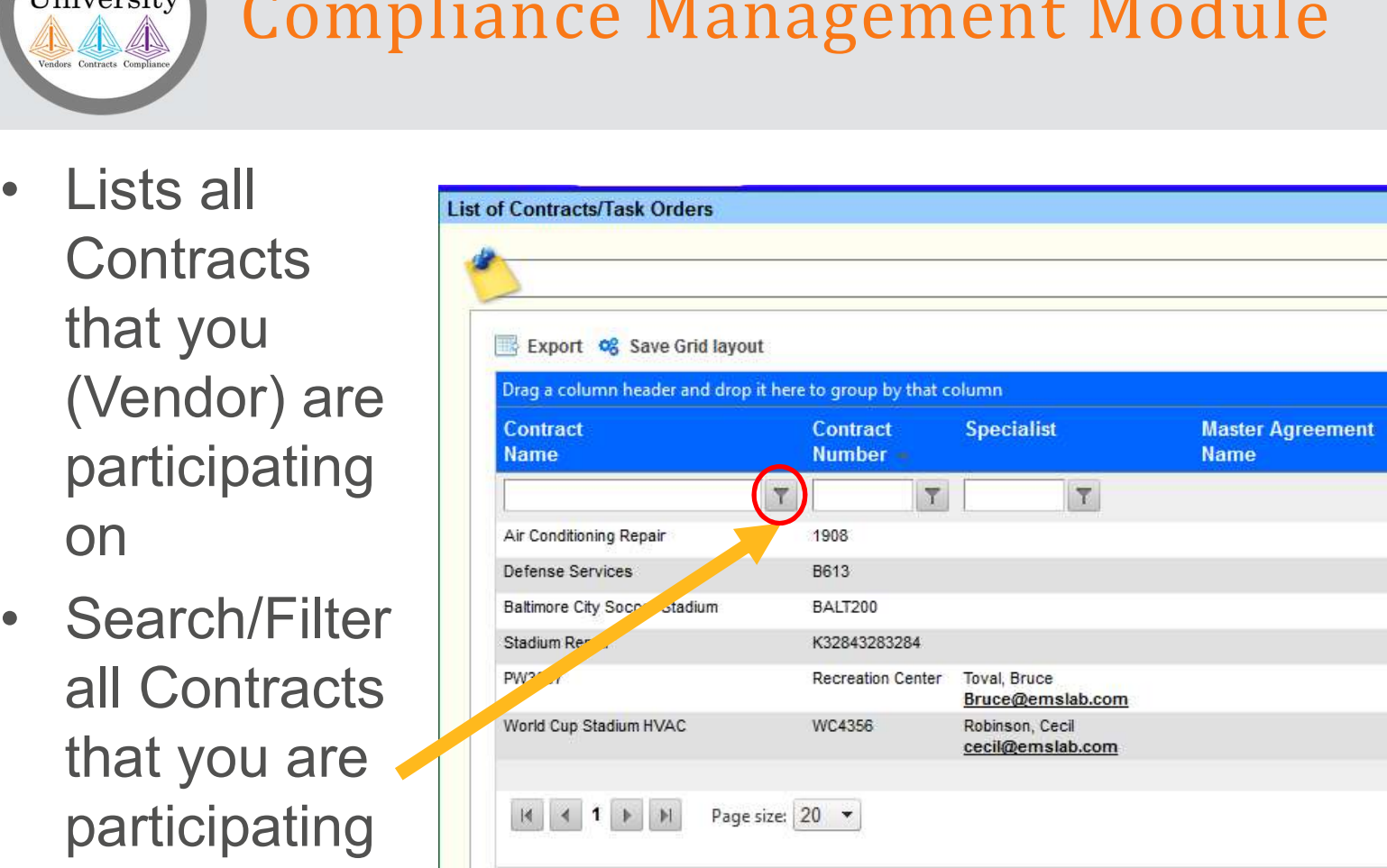

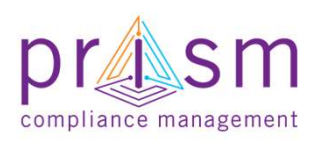

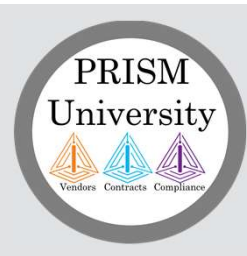

# Filtering Contracts Awarded **EXAMPLE FILTER CONTRACTS**<br>
• Select Filter icon<br>
• Select Parameters<br>
• Filter by:

- 
- 
- -
	-
	- or Sub)
	-
	-
	-
	-
	- **Complete**

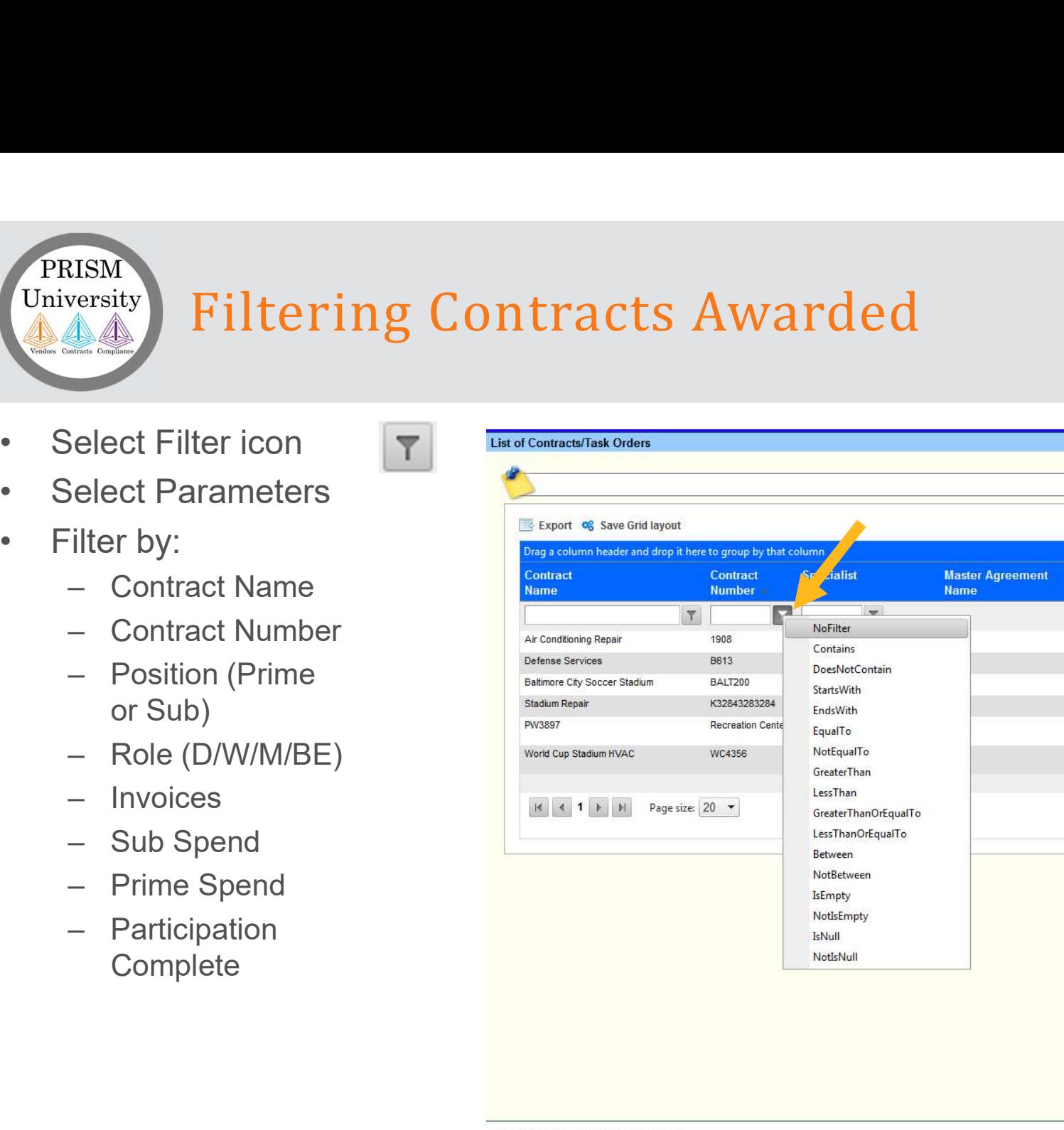

compliance management

PrismCompliance.com © 2004-2016

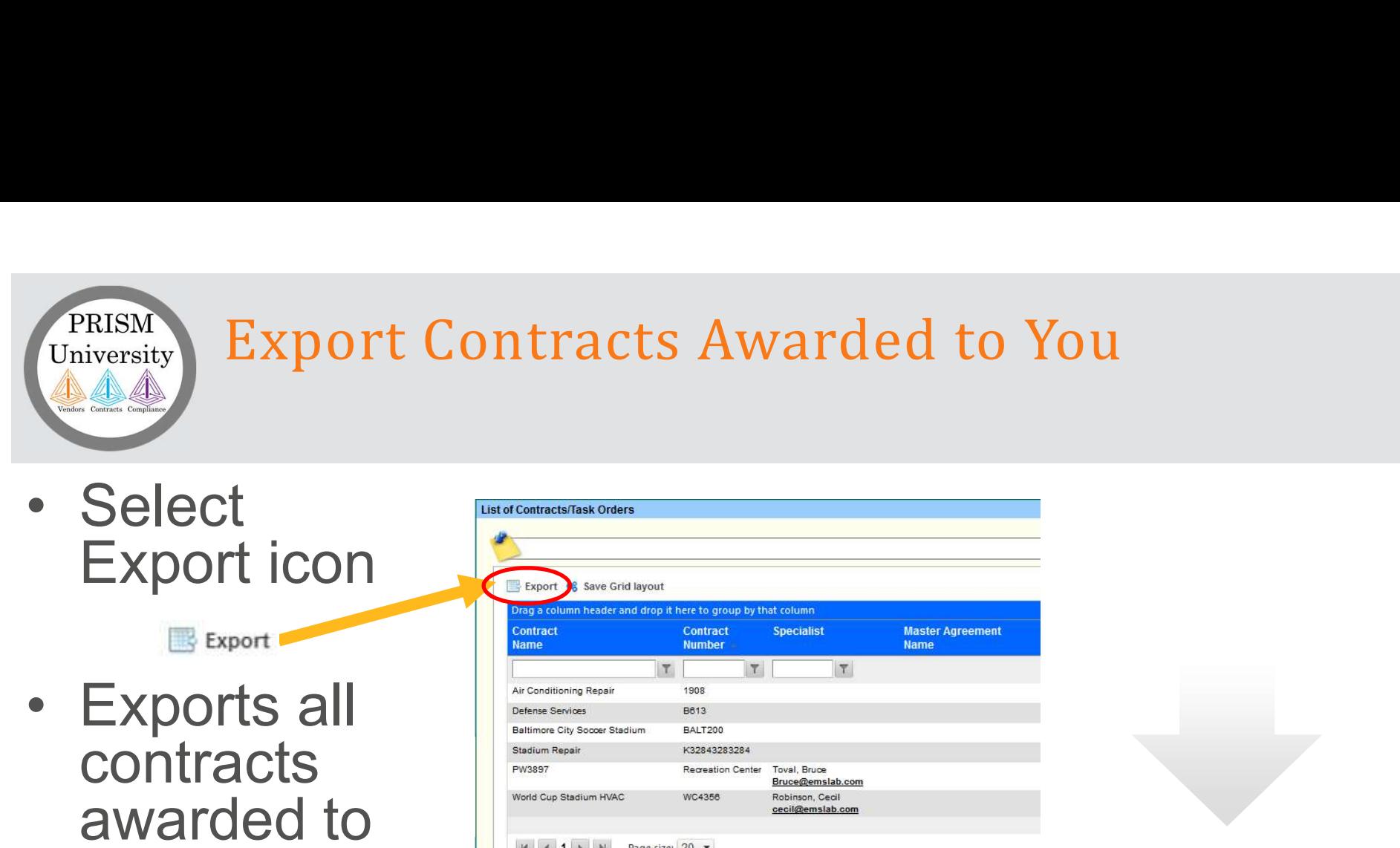

contracts awarded to you to **Microsoft** Excel (default) or program of your choice

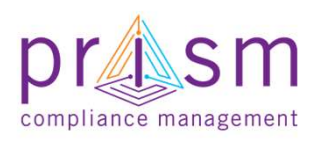

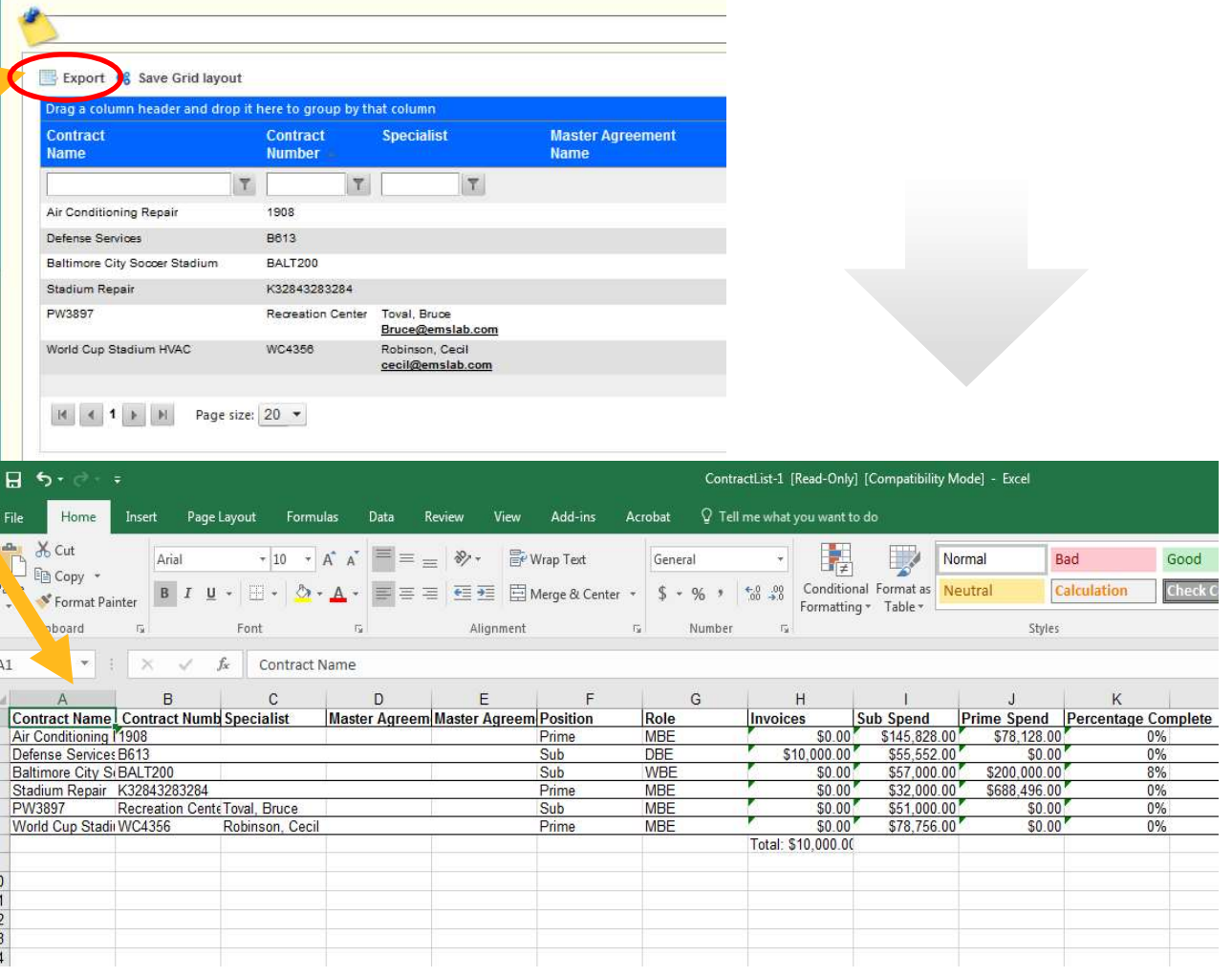

## Reporting Activity to a Contract

PRISM<br>University<br>
• Select the Menu<br>
icon for the<br>
Contract that you icon for the Contract that you **Contract** are reporting activity on **Air Conditioning** 

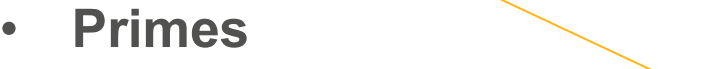

- payments to the **Subcontractors**
- Subcontractors
	- sent to Primes

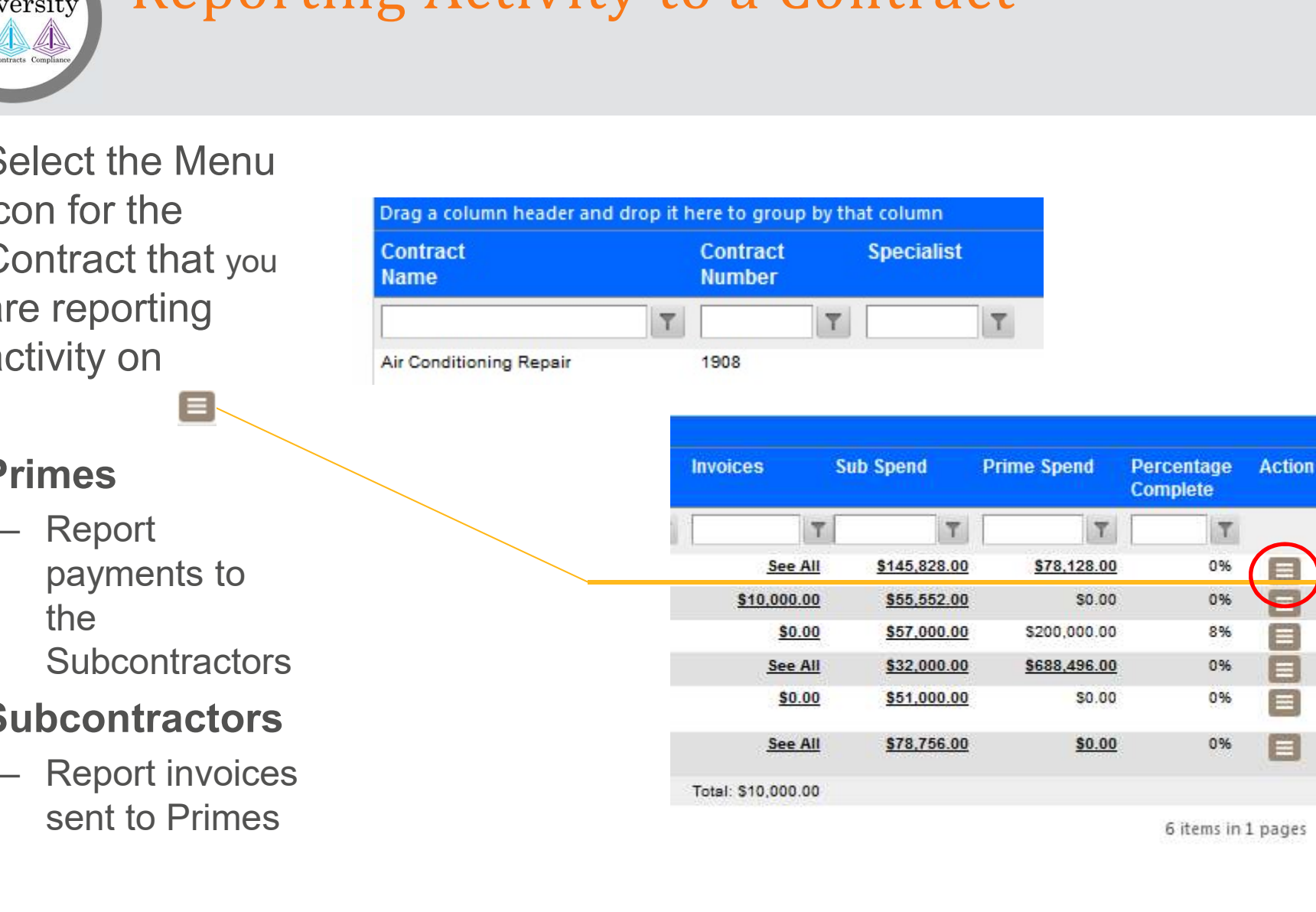

6 items in 1 pages

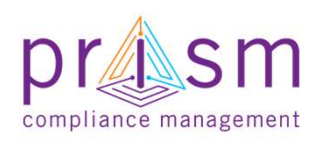

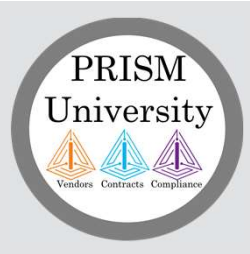

Primes

## AGENDA

# & Subs II. Payment Compliance with PRiSM <u>I</u><br>I. Introduction<br>II. Payment Compliance with I.<br>
II. Payment Compliance with PRiSM<br>
<u>Fayment Compliance with PRiSM</u><br>
<u>Fail Payment</u> oduction<br>
- Payment Compliance with PRiSM<br>
- Sub Invoice Submission<br>- Prime Sub Payment<br>- Payment Acknowledgement/Dispute<br>
- Hing Help

- Sub Invoice Submission
- Prime Sub Payment
- 

III.Getting Help

IV.Wrap Up

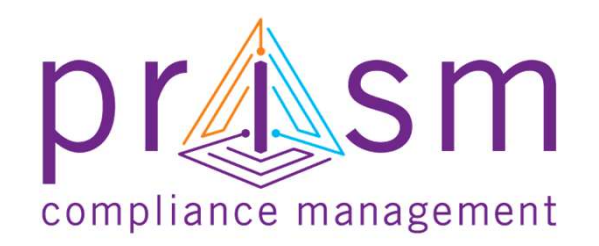

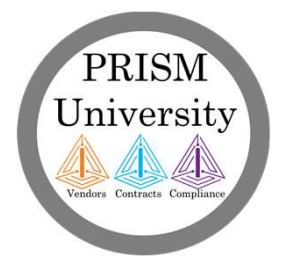

## Add a Subcontractor Invoice

- PRISM<br>University<br>• Report of<br>an Invoice<br>to a Prime an Invoice to a Prime contractor ERISM<br>
University<br>
• Report of<br>
an Invoice<br>
to a Prime<br>
contractor<br>
• Select<br>
Menu on<br>
contract for<br>
Contract for
- Menu on contract for which your Position = Sub to a Prime<br>
contractor<br>
• Select<br>
Menu on<br>
contract for<br>
which your<br>
Position =<br>
Sub<br>
• Click 'Add<br>
Invoice'<br>
• Add Invoice
- Invoice'

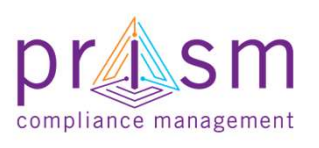

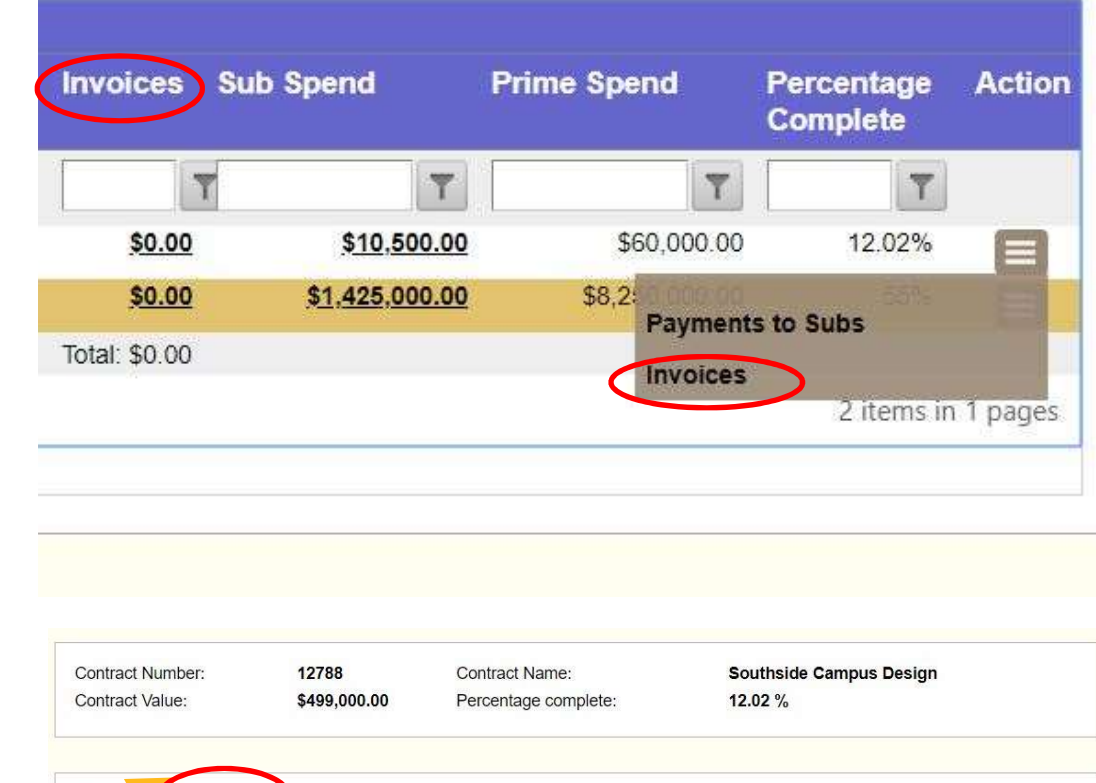

Invoice Due Date Reference Amount

 $\top$ 

**Status** 

 $\boldsymbol{\mathrm{v}}$ 

0 items in 1 pages

Amount

**Received** 

Total

 $T$  All

Paid

Total

Action

there to group by that column

 $\mathbb{F}$ 

**Number** 

 $\top$ 

Amount

 $T$ 

Total:

Date

 $|T|$ 

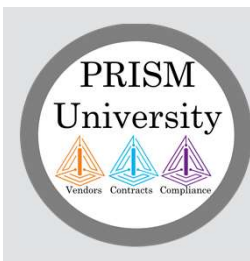

## Add a Subcontractor Invoice

- -
	-
	- Amount
	- **Number**
	- **Date**
	-
	-
- Invoice'

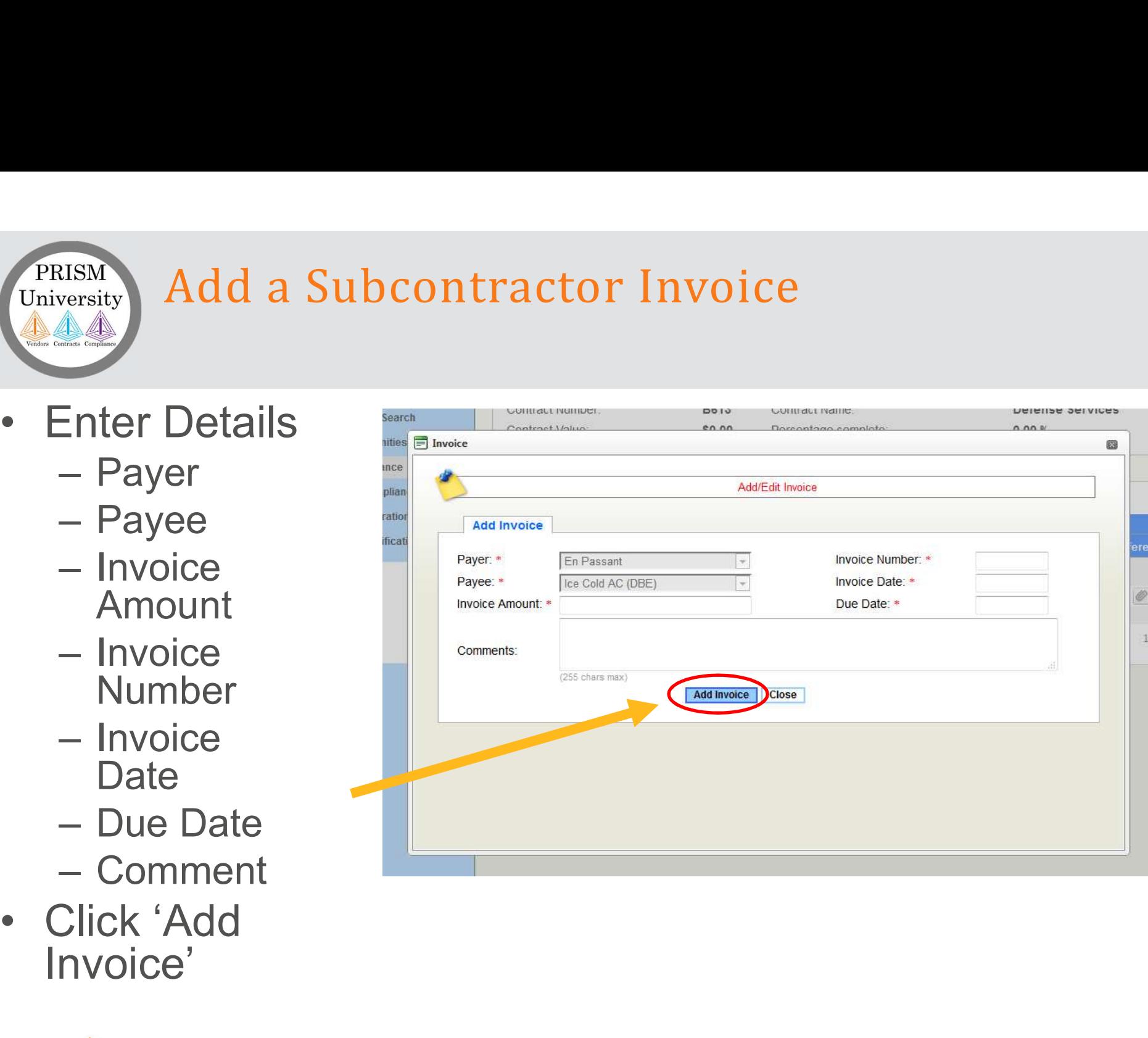

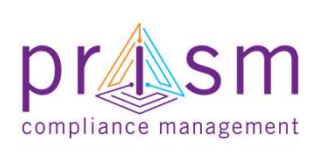

## Add a Subcontractor Invoice

- PRISM<br>
University<br>
 You can add an<br>
attachment to<br>
your invoice after<br>
began column hedder and dtop it here to group by that column attachment of<br>
Payer<br>
Payer<br>
Payer<br>
Payer<br>
Payer<br>
Payer<br>
Payer<br>
Payer<br>
Payer<br>
Payer<br>
Paye attachment to your invoice after you have saved invoice
- and MAA can see this document
- includes JPEG, PNG,PDF, Word, Excel or Text files

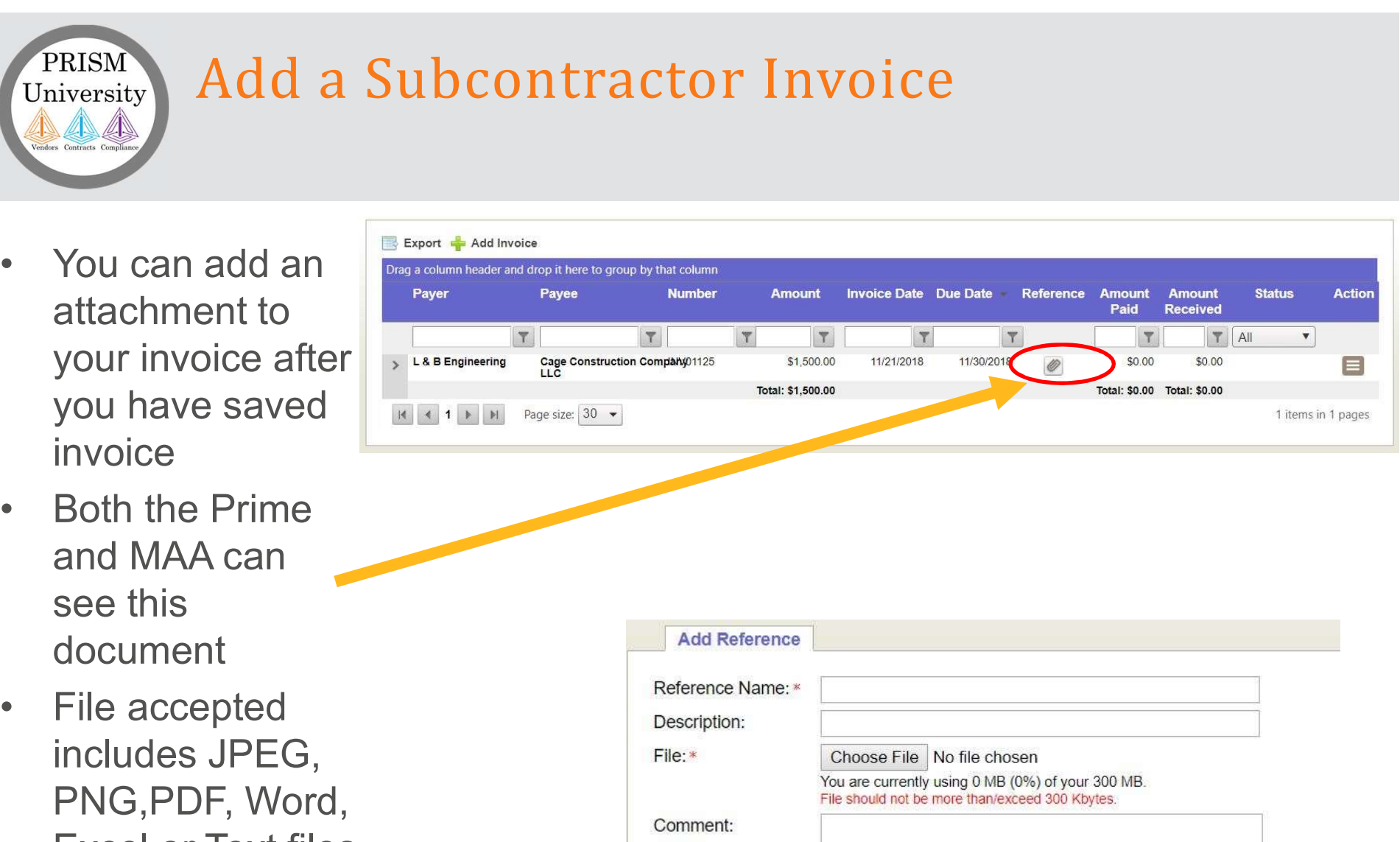

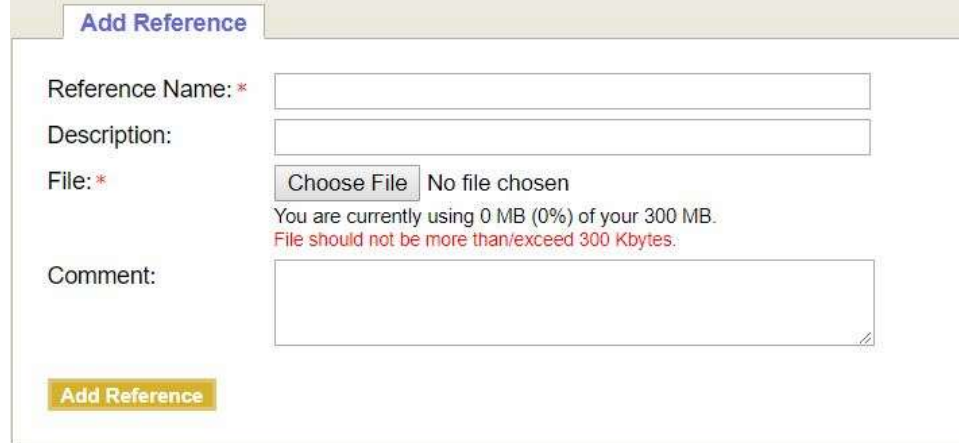

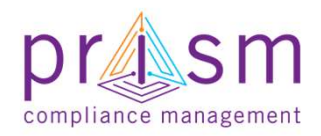

# List All Subcontractor Invoices FRISM<br>University<br>• List all Invoice Reports<br>• List all Invoice Reports<br>• Click amount under<br>Invoices for Contract

- submitted to Primes
- **FRISM**<br>
University<br> **AAA**<br>
 List all Invoice Reports<br>
 Click amount under<br>
 Click amount under<br>
Invoices for Contract<br>
for which your position<br>
= Sub Invoices for Contract for which your position = Sub
- directed to Prime/Subcontractor

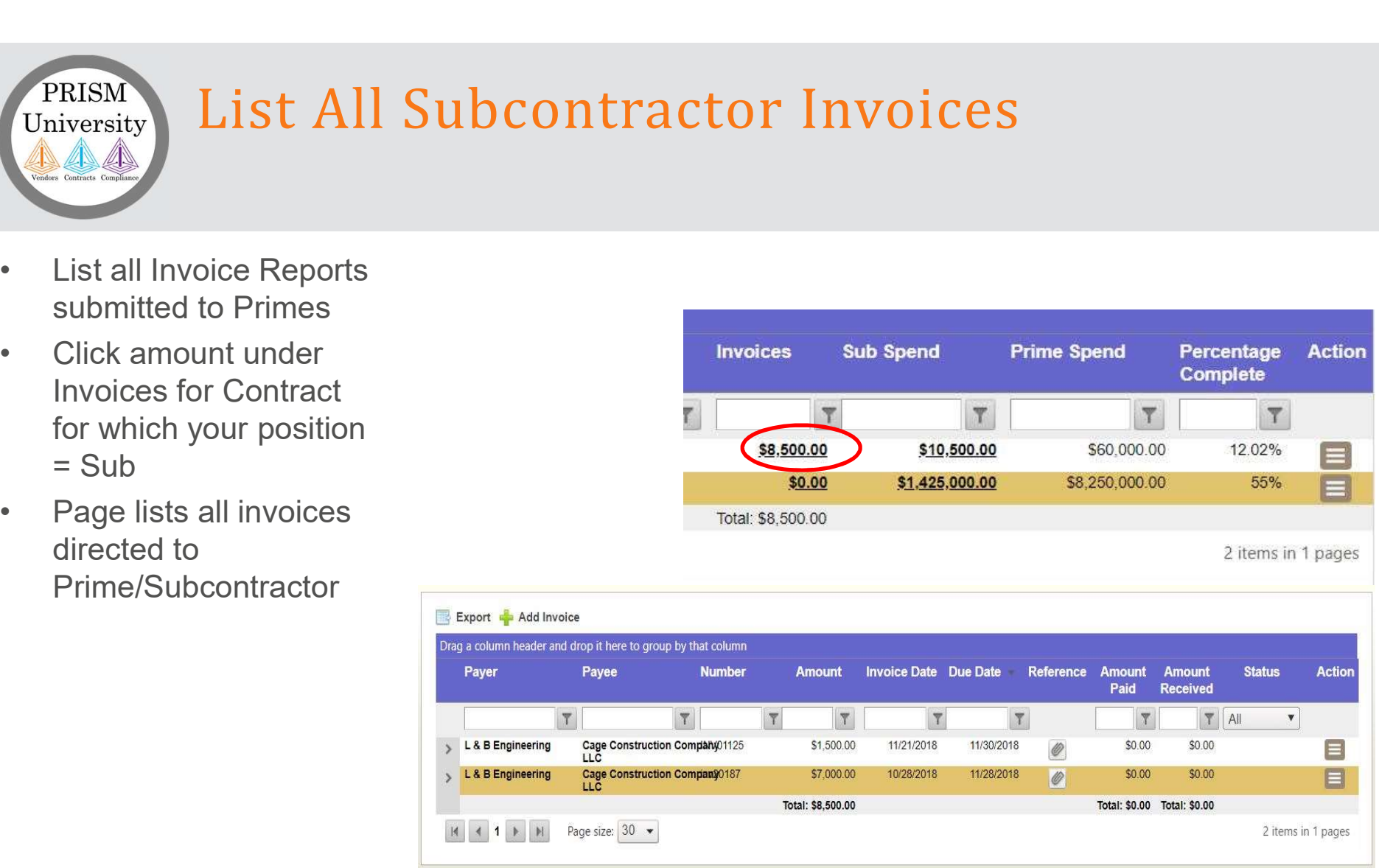

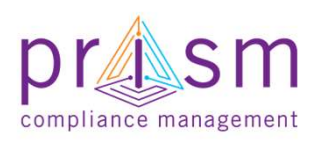

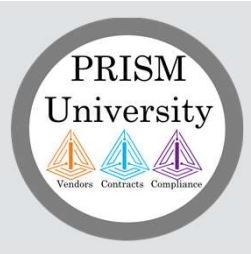

Primes

## AGENDA

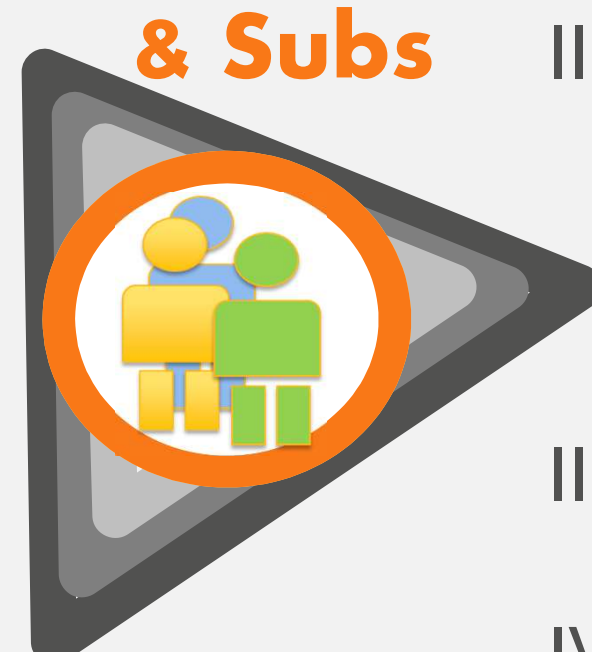

# <u>I</u><br>I. Introduction<br>II. Payment Compliance with I.<br>
I. Introduction<br>
II. Payment Compliance with PRiSM<br>
- Sub Invoice Submission<br>
- Prime Sub Payment oduction<br>
yment Compliance with PRiSM<br>
- Sub Invoice Submission<br>- Prime Sub Payment<br>- Payment Acknowledgement/Dispute<br>
Hing Help

- Sub Invoice Submission
- Prime Sub Payment
- 

III.Getting Help

IV.Wrap Up

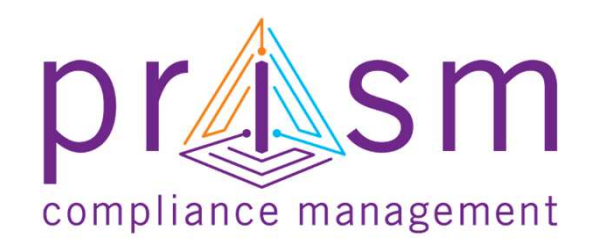

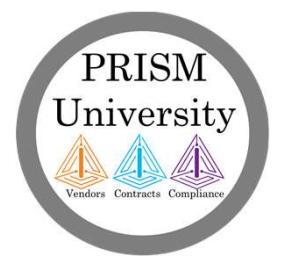

# Listing Subcontractor Invoices FRISM<br>University<br>
List ill Invoice Reports<br>
submitted to Primes<br>
Pelect 'See All' under<br>
Invoices for Contract

- submitted to Primes
- **FRISM**<br>
University<br> **Listing Subcontract**<br> **Contract**<br>
Select 'See All' under<br>
Invoices for Contract<br>
for which your position<br>
= Prime Invoices for Contract for which your position = Prime

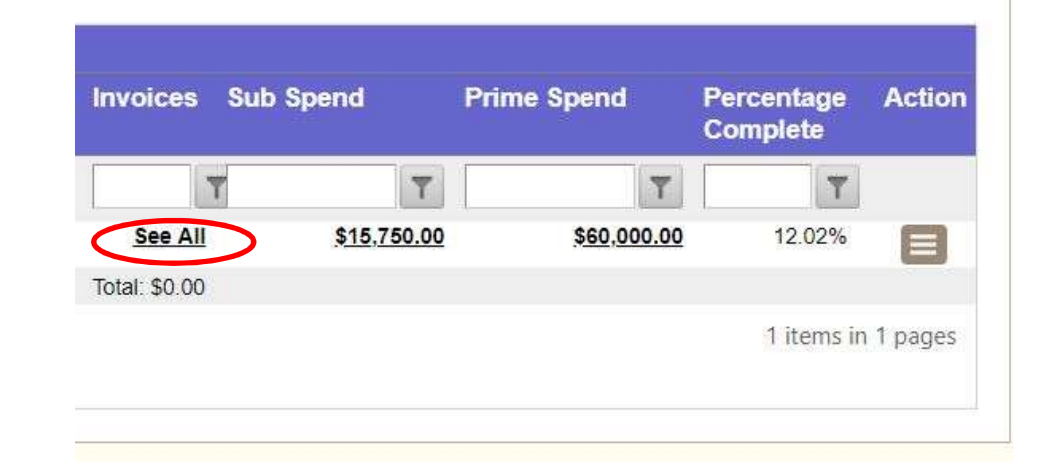

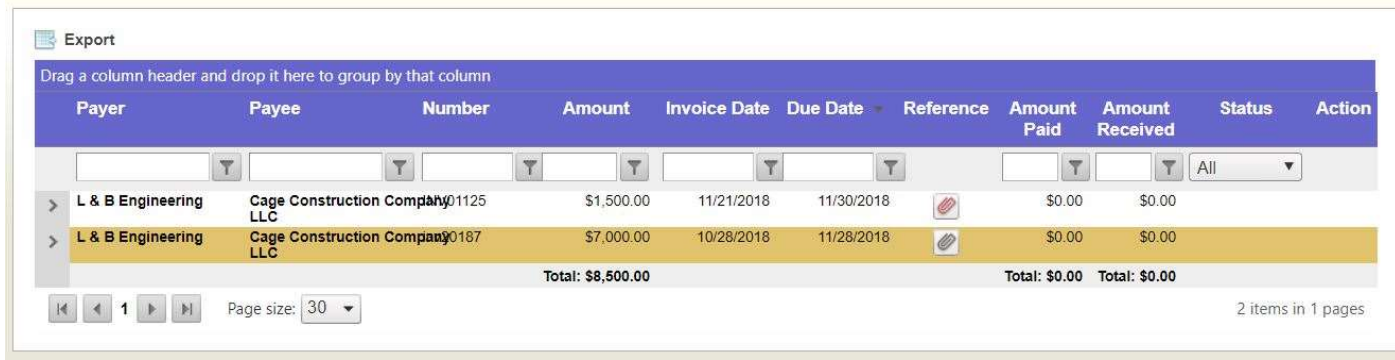

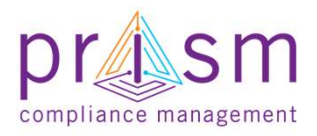

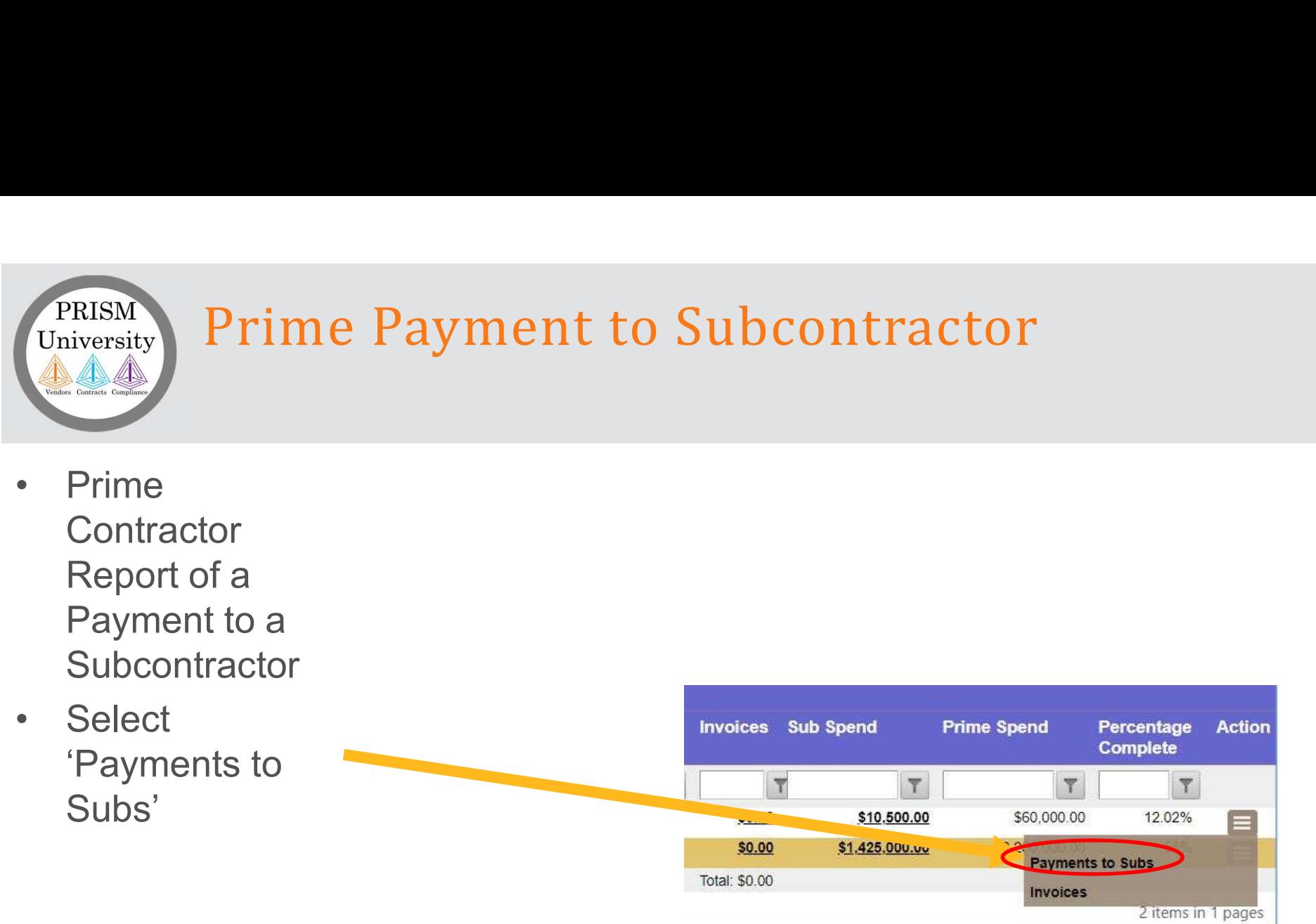

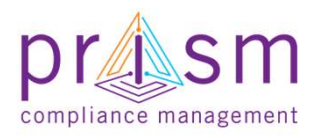

## Prime Payment to Subcontractor

- PRISM<br>
University<br>
Prime<br>
Displays Prime<br>
Contractor<br>
Contractor<br>
Payments to all<br>
Subcontractors<br>
Subcontractors<br>
Payments to all<br>
Subcontractors<br>
Payments to all<br>
Subcontractors<br>
Payments to all<br>
Subcontractors<br>
Payments **Contractor** Payments to all **Subcontractors** on Contract
- Payment' icon

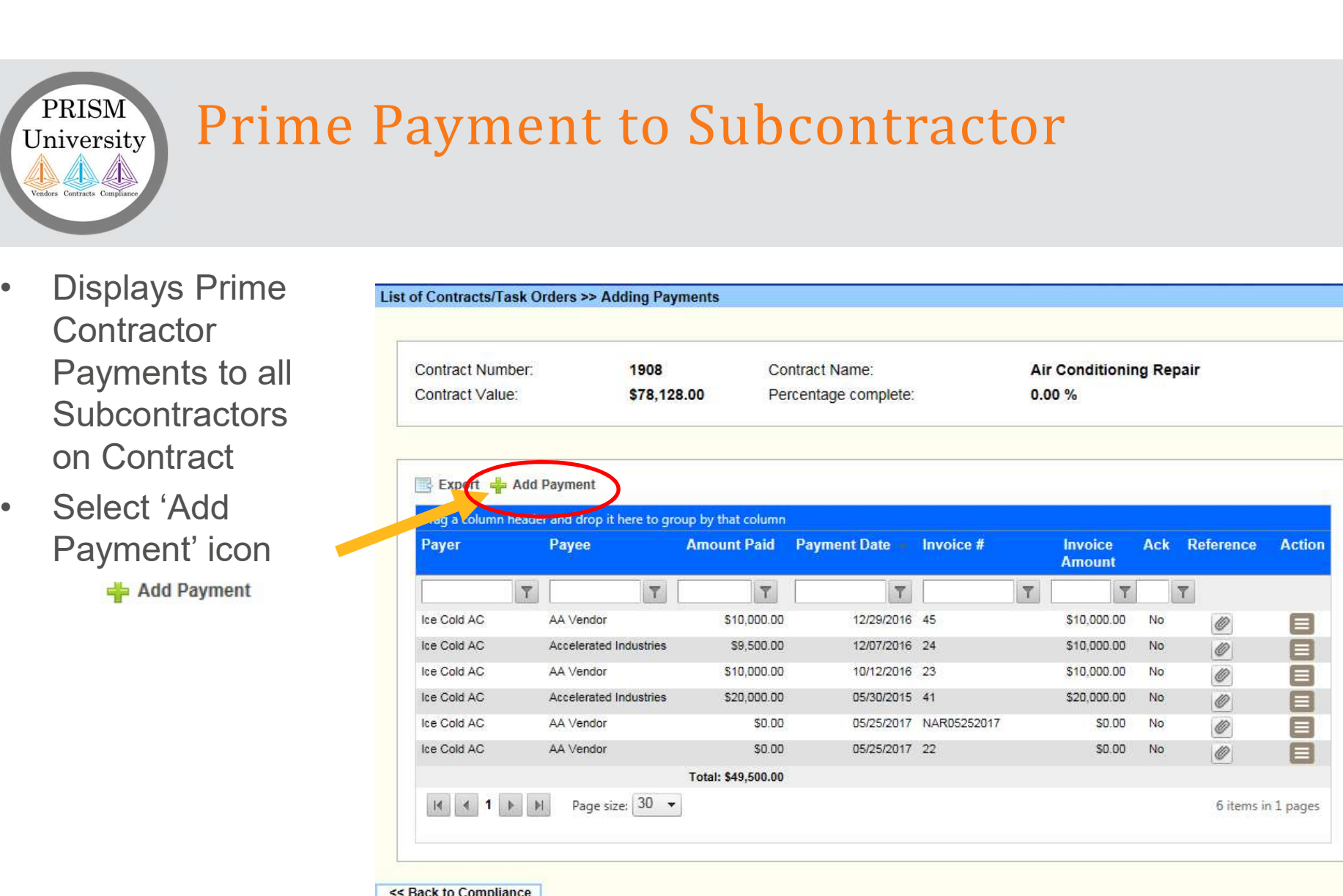

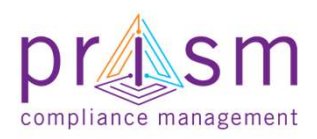

## Prime Payment to Subcontractor

- Payer defaults to<br>User
- -
	-
	- (or select from drop down list)
	-
	-
	-
- Payment'
- If No Reporting<br>Activity, make appropriate selection

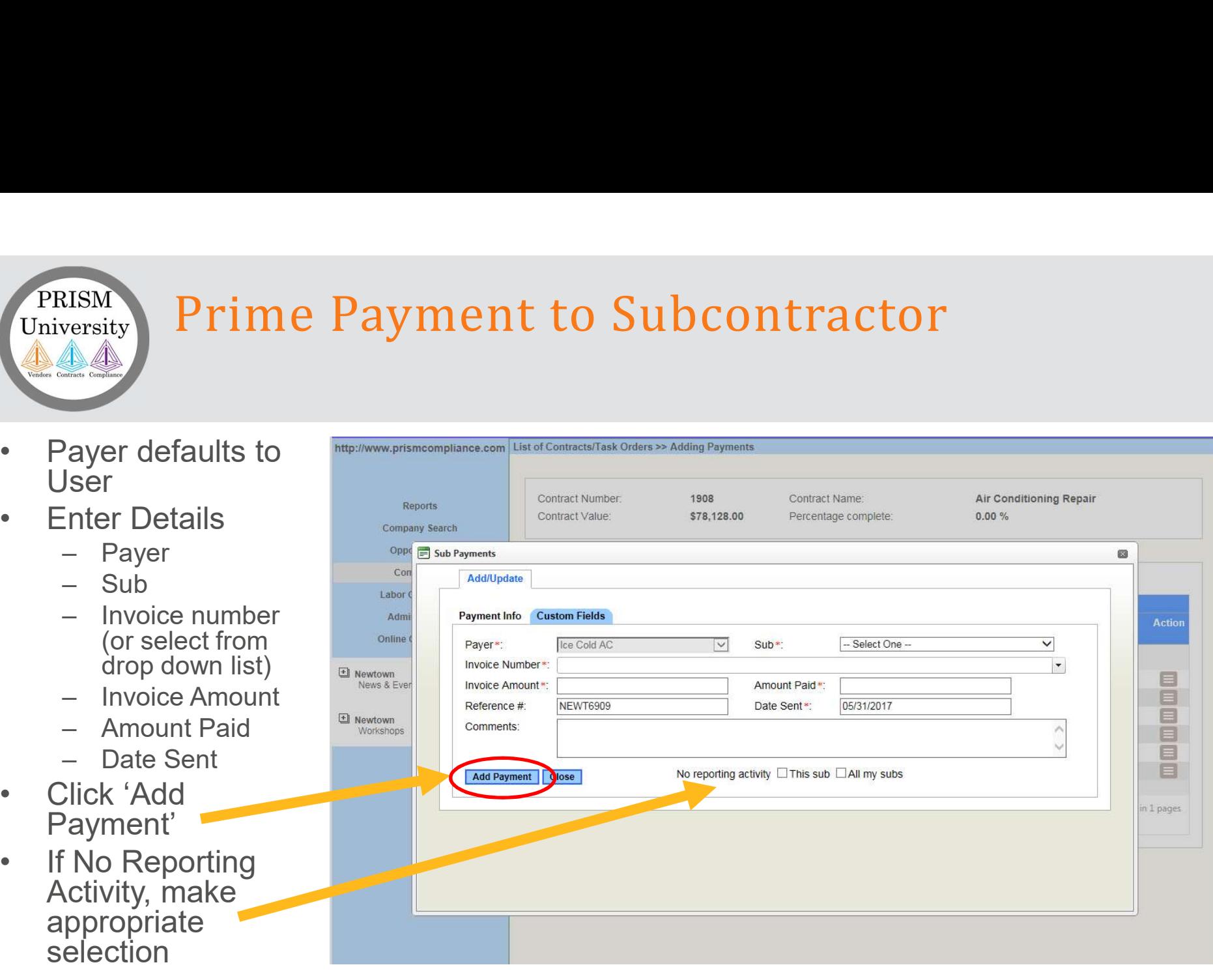

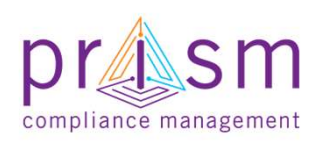

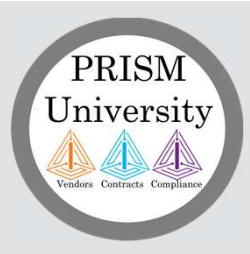

Primes

## AGENDA

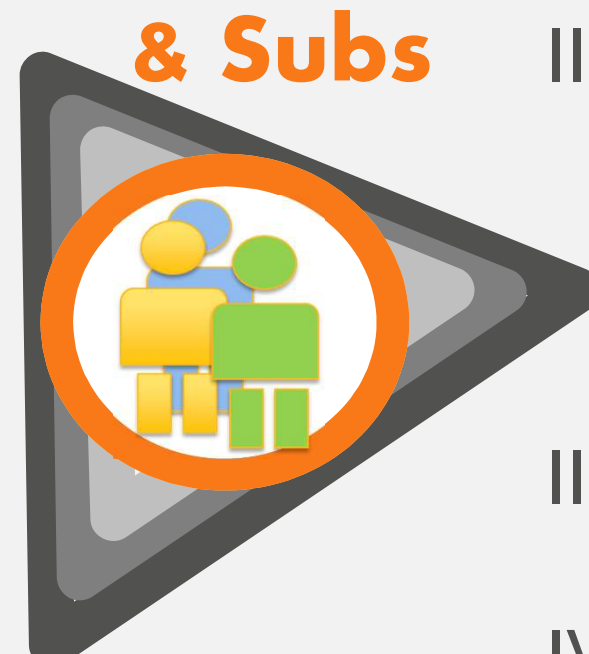

# <u>I</u><br>I. Introduction<br>II. Payment Compliance with I.<br>
I. Introduction<br>
II. Payment Compliance with PRiSM<br>
- Sub Invoice Submission<br>
- Prime Sub Payment oduction<br>
yment Compliance with PRiSM<br>
- Sub Invoice Submission<br>- Prime Sub Payment<br>- Payment Acknowledgement/Dispute<br>
Hing Help

- Sub Invoice Submission
- Prime Sub Payment
- 

III.Getting Help

IV.Wrap Up

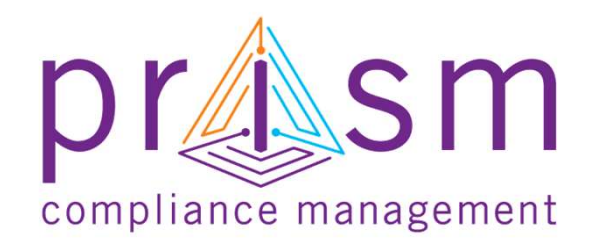

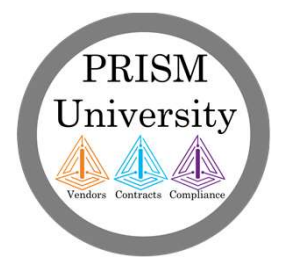

## Acknowledgements (Sample Email)

- PRISM<br>
University<br>
 Once a<br>
payment has<br>
been enter by a<br>
payment been only a payment has Deen enter by a<br>M Maryland Aviation Administration@PrismCompliance.com prime to a sub PRISM<br>
University<br>
Once a<br>
payment has<br>
been enter by a<br>
prime to a sub<br>
• PRiSM emails<br>
to subs with to<br>
validate<br>
• which is a sub<br>
• PRISM emails<br>
to subs with to<br>
validate • Once a<br>
payment has<br>
been enter by a<br>
prime to a sub<br>
• PRiSM emails<br>
to subs with to<br>
validate<br>
payment<br>
• Subs can<br>
validate directly<br>
from email or<br>
location.
- to subs with to validate payment
- validate directly from email or log into to PRISM to validate

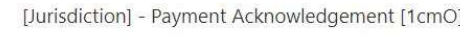

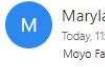

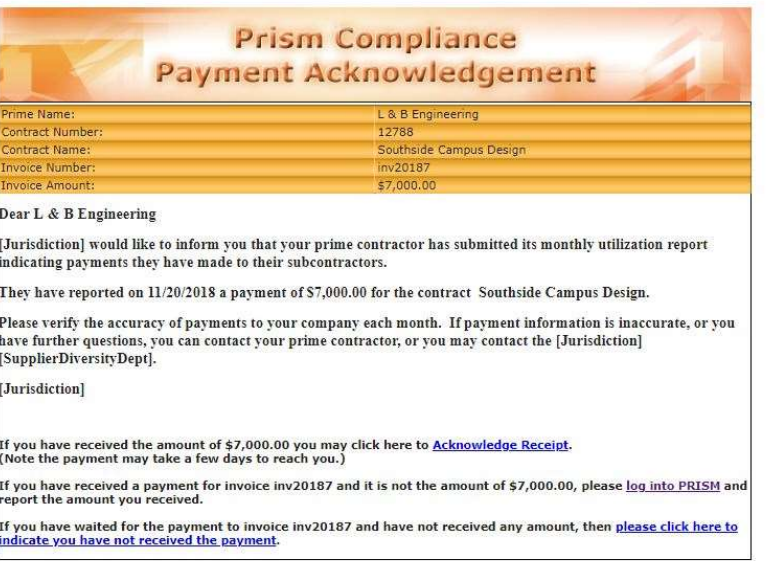

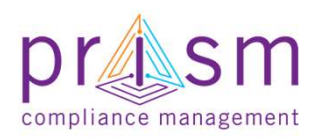

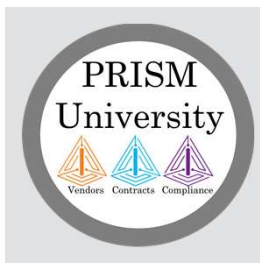

## Acknowledgements

and click Menu of payment looking to validate

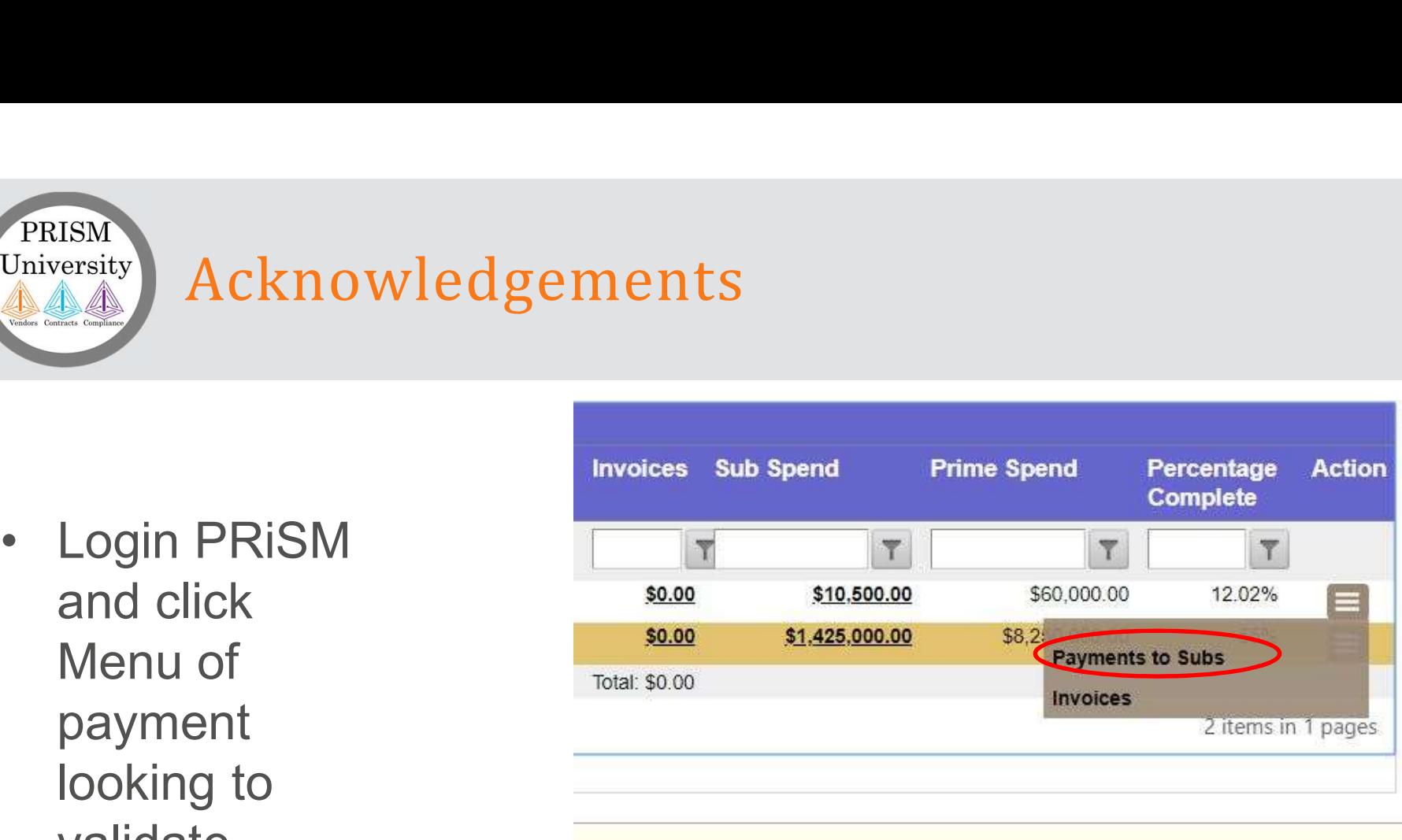

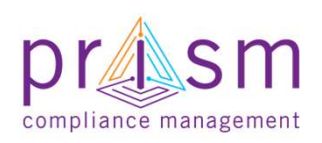

## List Prime Payment Reports

List all Payment Reports made by Prime

PRISM University

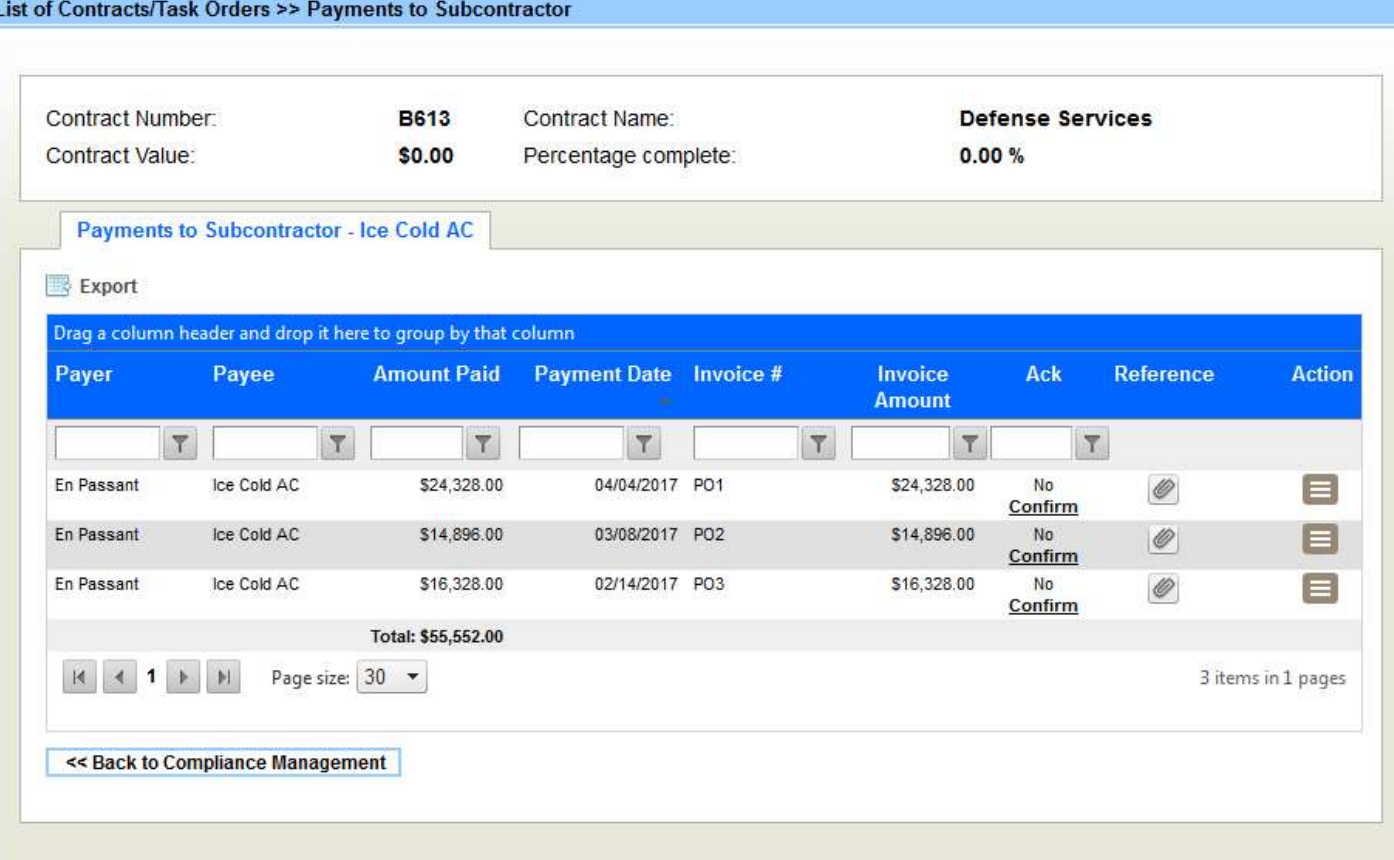

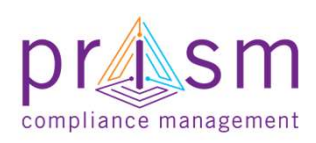

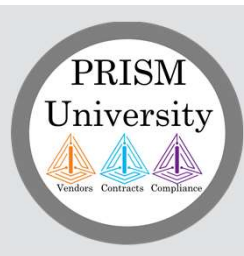

## Acknowledgements

- PRISM<br>University<br>Confirm' to<br>acknowledge payments<br>reported by the Prime<br>Sub enters the amount acknowledge payments reported by the Prime
- received and provides any comments
- confirm acceptance of **Disclaimer**
- click 'Accept'
- amount received, click 'Decline'
- 
- MAA would be notified of dispute

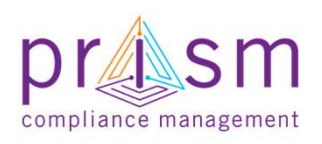

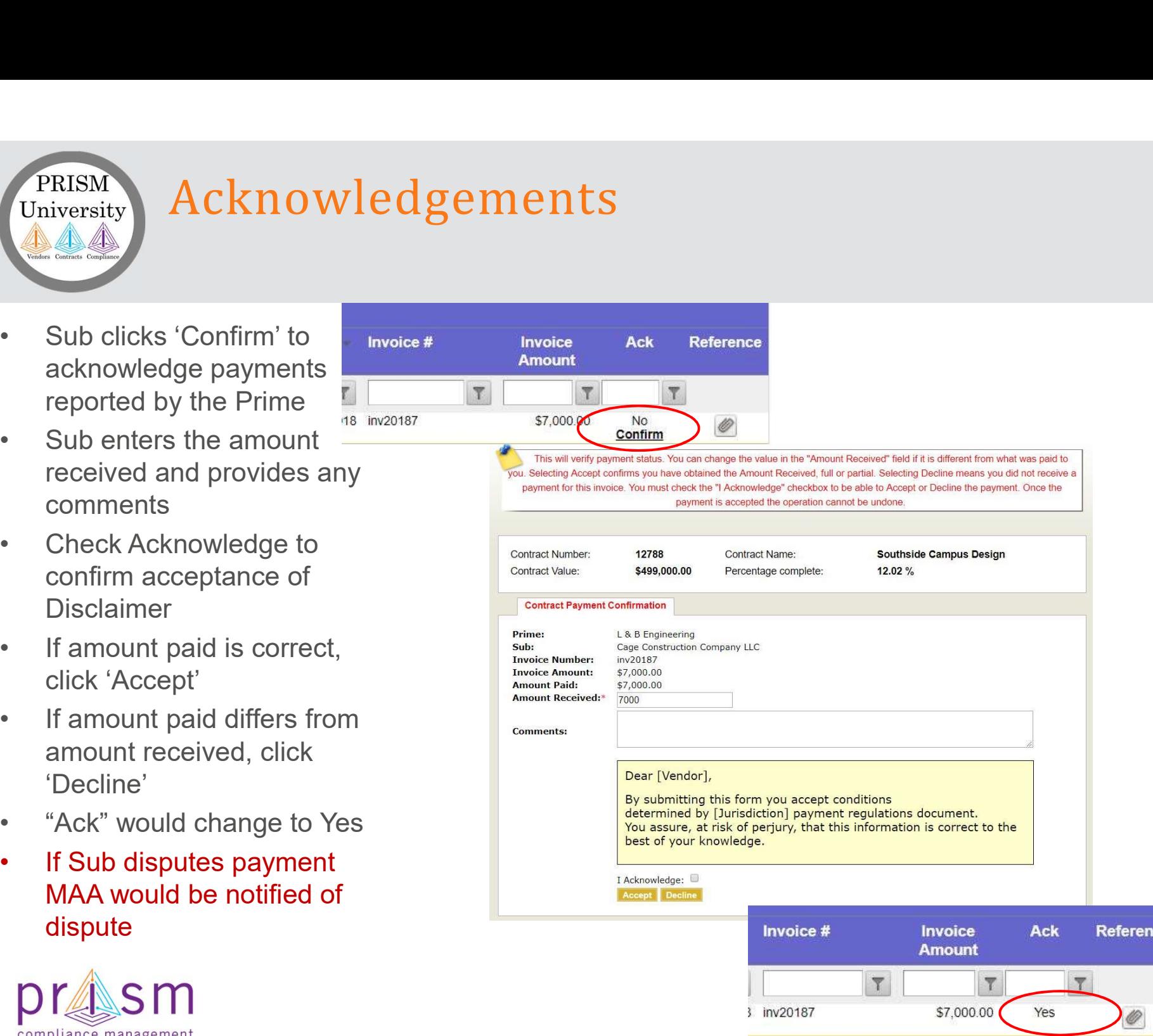

## Acknowledgements (Dispute)

- PRISM<br>University<br>
Acknowledgement<br>
 If the Sub<br>
Declines<br>
payment "Ack" **Declines** payment "Ack" column would change to No PRISM<br>
University<br>
• If the Sub<br>
Declines<br>
payment "Ack"<br>
column would<br>
change to No<br>
• MAA would be<br>
notified of dispute<br>
and contact
- notified of dispute and contact vendors

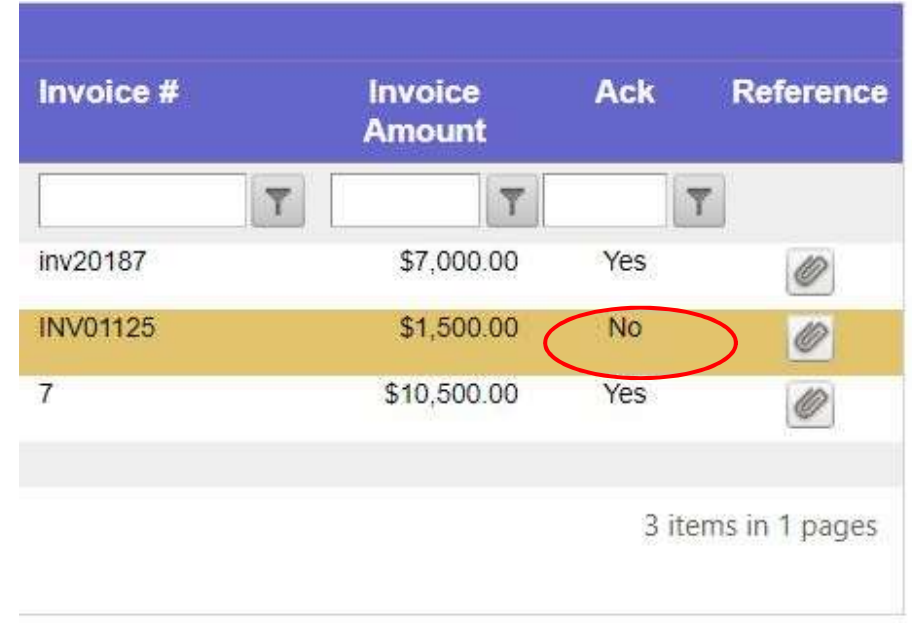

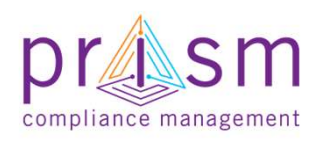

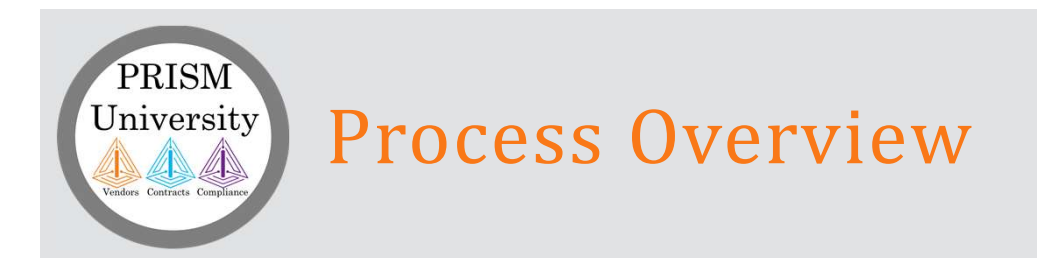

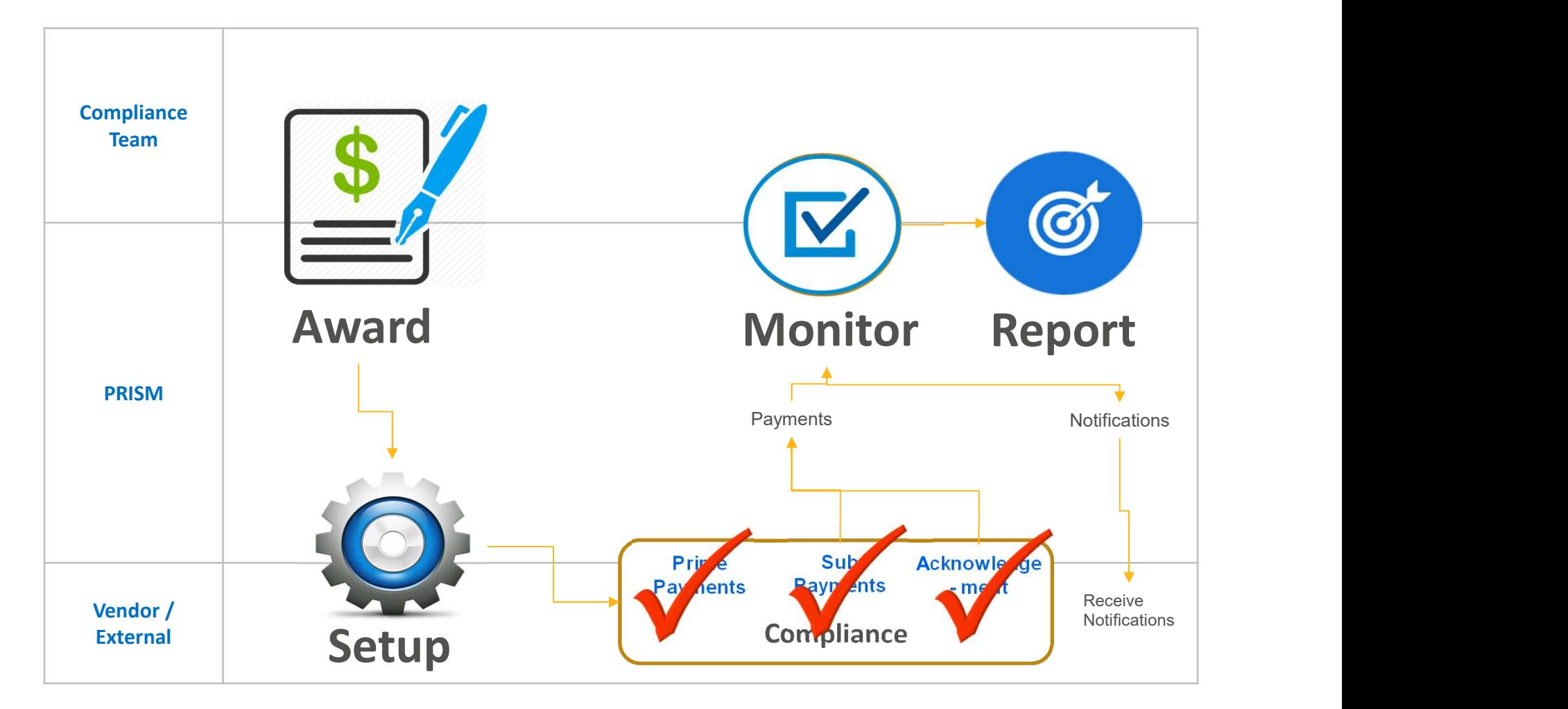

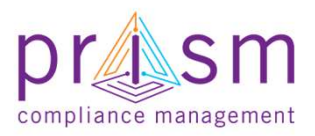

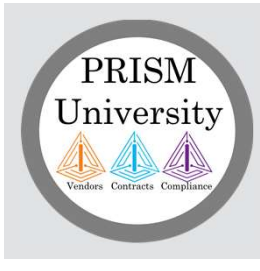

## Payments

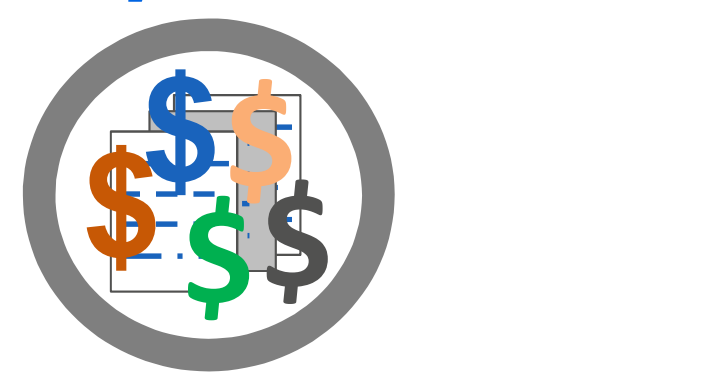

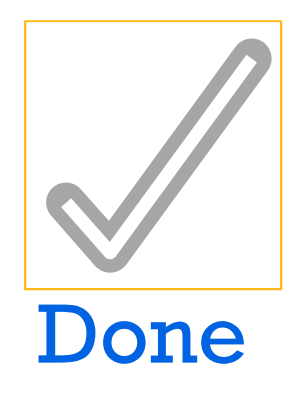

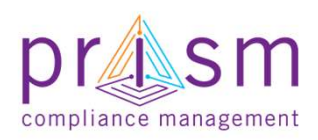

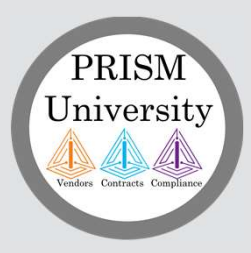

Primes

## AGENDA

# & Subs II. Payment Compliance with PRiSM <u>I</u><br>I. Introduction<br>II. Payment Compliance with I.<br>
I. Introduction<br>
II. Payment Compliance with PRiSM<br>
- Sub Invoice Submission<br>
- Prime Sub Payment oduction<br>
yment Compliance with PRiSM<br>
- Sub Invoice Submission<br>- Prime Sub Payment<br>- Payment Acknowledgement/Dispute<br>
Hing Help

- Sub Invoice Submission
- Prime Sub Payment
- 

III.Getting Help

IV.Wrap Up

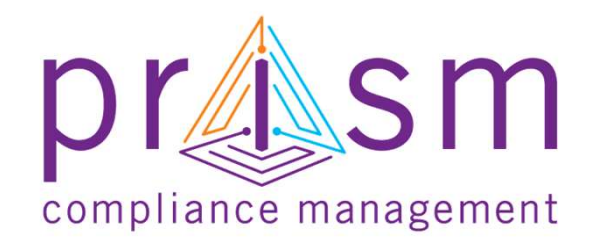

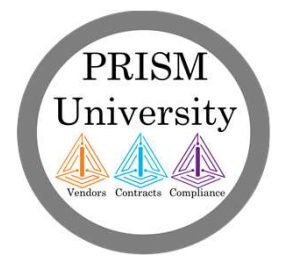

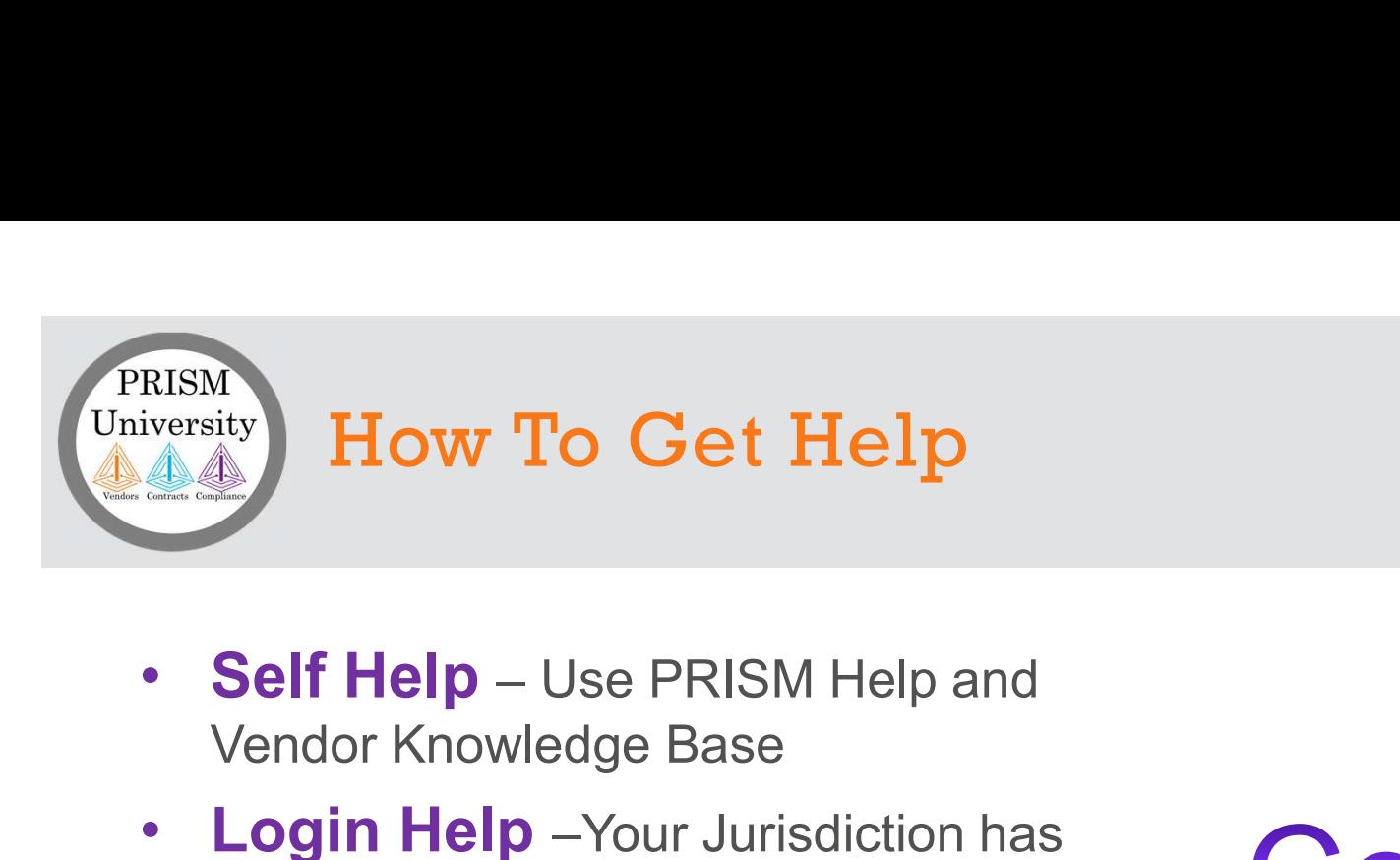

- Vendor Knowledge Base
- **Login Help** –Your Jurisdiction has<br>resources to assist you with initial<br>**Contact** resources to assist you with initial login information and help as needed.
- User Help Your Jurisdiction has resources to provide help with user questions.
- Jurisdiction is unable to assist, they will escalate the issue the PRISM Team for investigation and resolution.

• Self Help – Use PRISM Help and<br>
Vendor Knowledge Base<br>
• Login Help – Your Jurisdiction has<br>
resources to assist you with initial<br>
login information and help as needed.<br>
• User Help – Your Jurisdiction has<br>
resources to

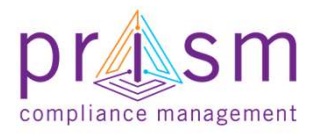

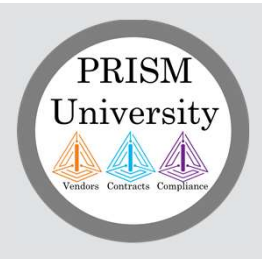

## PRISM Self Help

PRISM offers complete set of self help tools.

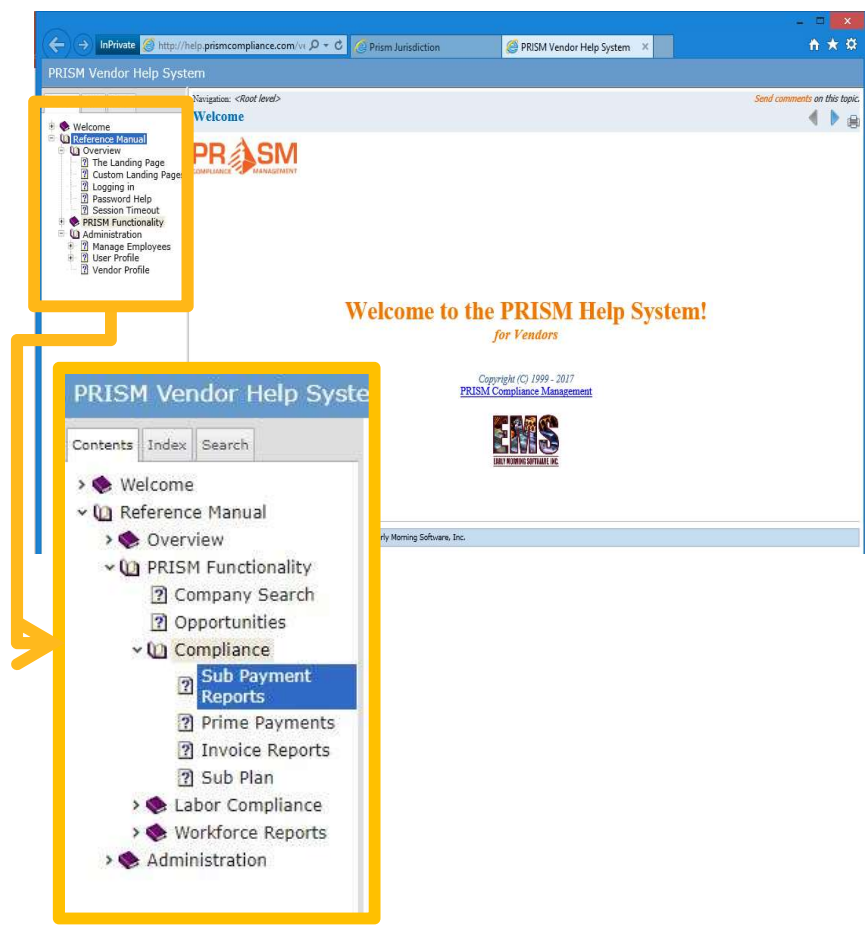

## PRISM Self Help PRISM Knowledge Base

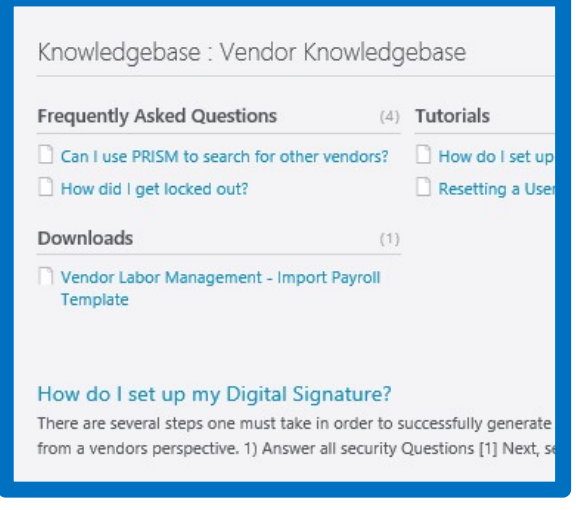

http://PRISMcompliance.kayako.com

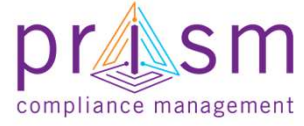

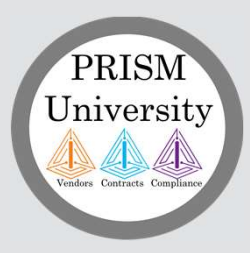

Primes

## AGENDA

# & Subs II. Payment Compliance with PRiSM <u>I</u><br>I. Introduction<br>II. Payment Compliance with I.<br>
I. Introduction<br>
II. Payment Compliance with PRiSM<br>
- Sub Submit Invoice<br>
- Prime Sub Payment oduction<br>
yment Compliance with PRiSM<br>
- Sub Submit Invoice<br>- Prime Sub Payment<br>- Payment Acknowledgement/Dispute<br>
Hing Help

- Sub Submit Invoice
- Prime Sub Payment
- 

III.Getting Help

## IV.Wrap Up

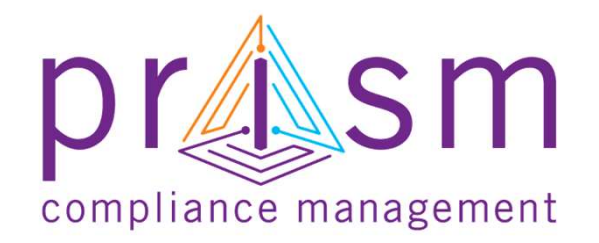

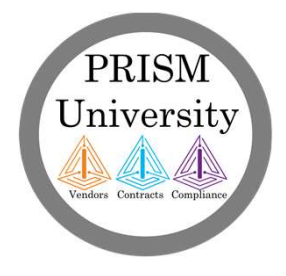

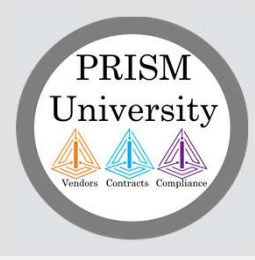

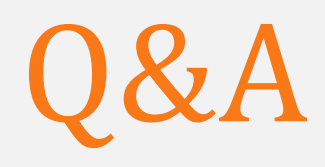

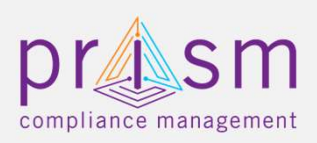

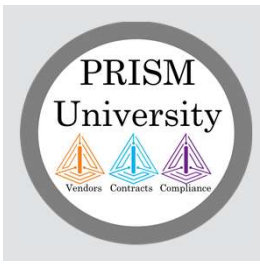

# accomplish Thank You!